# ΤΕI ∆ΥΤΙΚΗΣ ΕΛΛΑ∆ΑΣ ΣΧΟΛΗ ∆ΙΟΙΚΗΣΗΣ ΚΑΙ ΟΙΚΟΝΟΜΙΑΣ

## ΤΜΗΜΑ ∆ΙΟΙΚΗΣΗΣ ΕΠΙΧΕΙΡΗΣΕΩΝ / ΜΕΣΟΛΟΓΓΙ

# Πτυχιακή εργασία

# ∆ΗΜΙΟΥΡΓΙΑ ΨΥΧΑΓΩΓΙΚΟΥ ΠΑΙΧΝΙ∆ΙΟΥ ΣΕ ΛΕΙΤΟΥΡΓΙΚΟ ΣΥΣΤΗΜΑ ANDROID [SEAGAME]

[Παπαζώης Παύλος] ΑΜ:14515

> Επιβλέπων καθηγητής [Ιωάννης Ντόκας]

# Μεσολόγγι [2015]

Η έγκριση της πτυχιακής εργασίας από το Τµήµα ∆ιοίκησης Επιχειρήσεων/Μεσολογγίου του ΤΕΙ ∆υτικής Ελλάδας δεν υποδηλώνει απαραιτήτως και αποδοχή των απόψεων του συγγραφέα εκ µέρους του Τµήµατος.

## ΠΕΡΙΛΗΨΗ

Βασικός σκοπός της πτυχιακής εργασίας είναι η δηµιουργία µιας εφαρµογής Android. Η εφαρμογή αυτή υλοποιήθηκε χρησιμοποιώντας την πλατφόρμα Eclipse. Τα κίνητρα για την εκπόνηση της εργασίας είναι πρώτον η ραγδαία εξάπλωση των εφαρµογών Android και δεύτερον λόγο του ανοιχτού κώδικα που µας δίνει την δυνατότητα ελεύθερης δηµιουργίας. Στόχοι της εργασίας είναι οι εξής: α) Προσωπική εκµάθηση και β) Να παρουσιάσουµε βήµα - βήµα τον τρόπο δηµιουργίας της εφαρµογής ώστε να ενθαρρυνθούν και άλλοι φοιτητές να ασχοληθούν µε Android. Για να πετύχουµε τους στόχους µας ξεκινάµε µε µία ιστορική αναδροµή στο λογισµικό Android και στις εκδόσεις του. Στην συνέχεια αναφέρουµε τα εργαλεία που χρησιµοποιήσαµε για την δηµιουργίας της εφαρµογής µας καθώς και τις απαιτήσεις αυτής. Ακολουθεί το βασικότερο µέρος της πτυχιακής το οποίο είναι βέβαια η λεπτοµερής µέθοδος δηµιουργίας της. Έχοντας ολοκληρώσει την αρχική µορφή της εφαρµογής περιγράφουµε πως µπορούµε να την ανεβάσουµε στο google market από το οποίο θα είναι διαθέσιµη για να την κατεβάσει οποιοσδήποτε έχει λογισµικό Android 4.1.2.. Η εφαρµογή λοιπόν που δηµιουργήσαµε την ονοµάσαµε Seagame. Στην βασική της µορφή η εφαρµογή Seagame είναι ένα παιχνίδι για την έκδοση Android 4.1.2. στο οποίο ο χρήστης αγγίζοντας της οθόνη κατευθύνει ένα υποβρύχιο στην συλλογή θησαυρών αποφεύγοντας παράλληλα τα εµπόδια για να µην ηττηθεί. Στην τωρινή η εφαρµογή έχει µόνο µία πίστα και ένα στάδιο δυσκολίας. Μπορεί όµως να βελτιωθεί µε την προσθήκη και άλλων πιστών µε διαφορετικά εµπόδια και δυσκολία αλλά και µε µικρότερες προσθήκες όπως η αποθήκευση του σκορ.

# Πίνακας Περιεχομένων

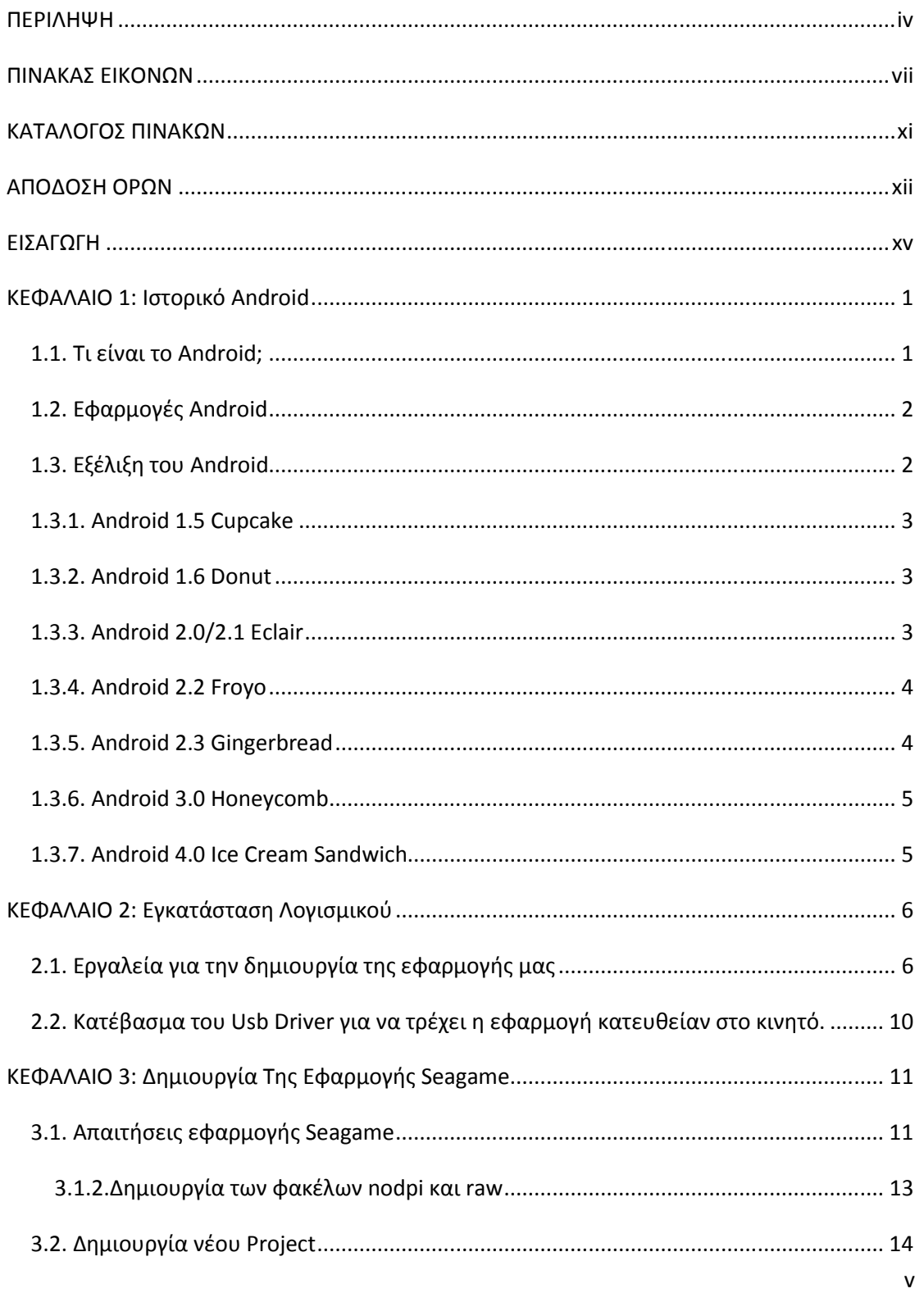

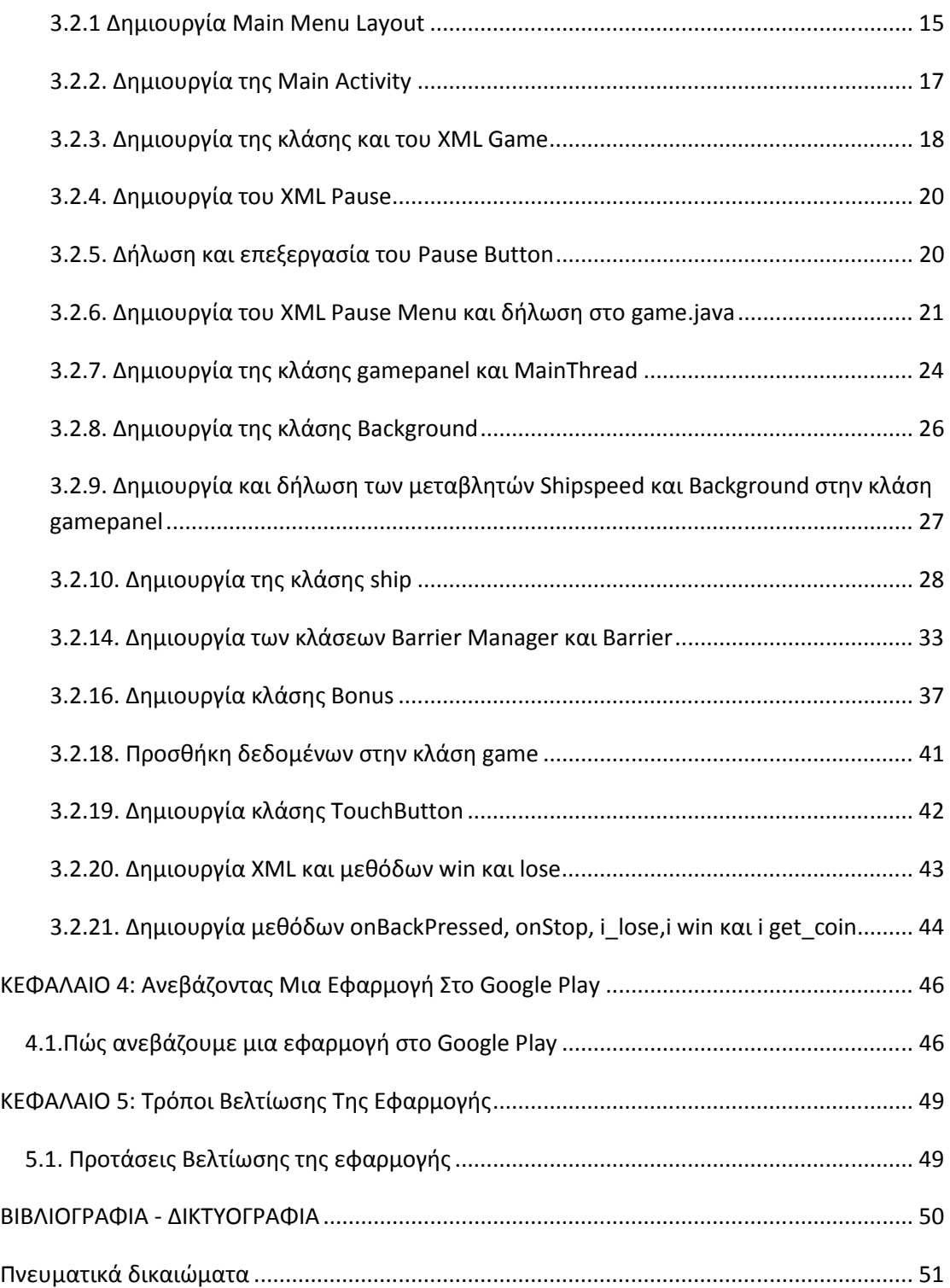

# ΠΙΝΑΚΑΣ ΕΙΚΟΝΩΝ

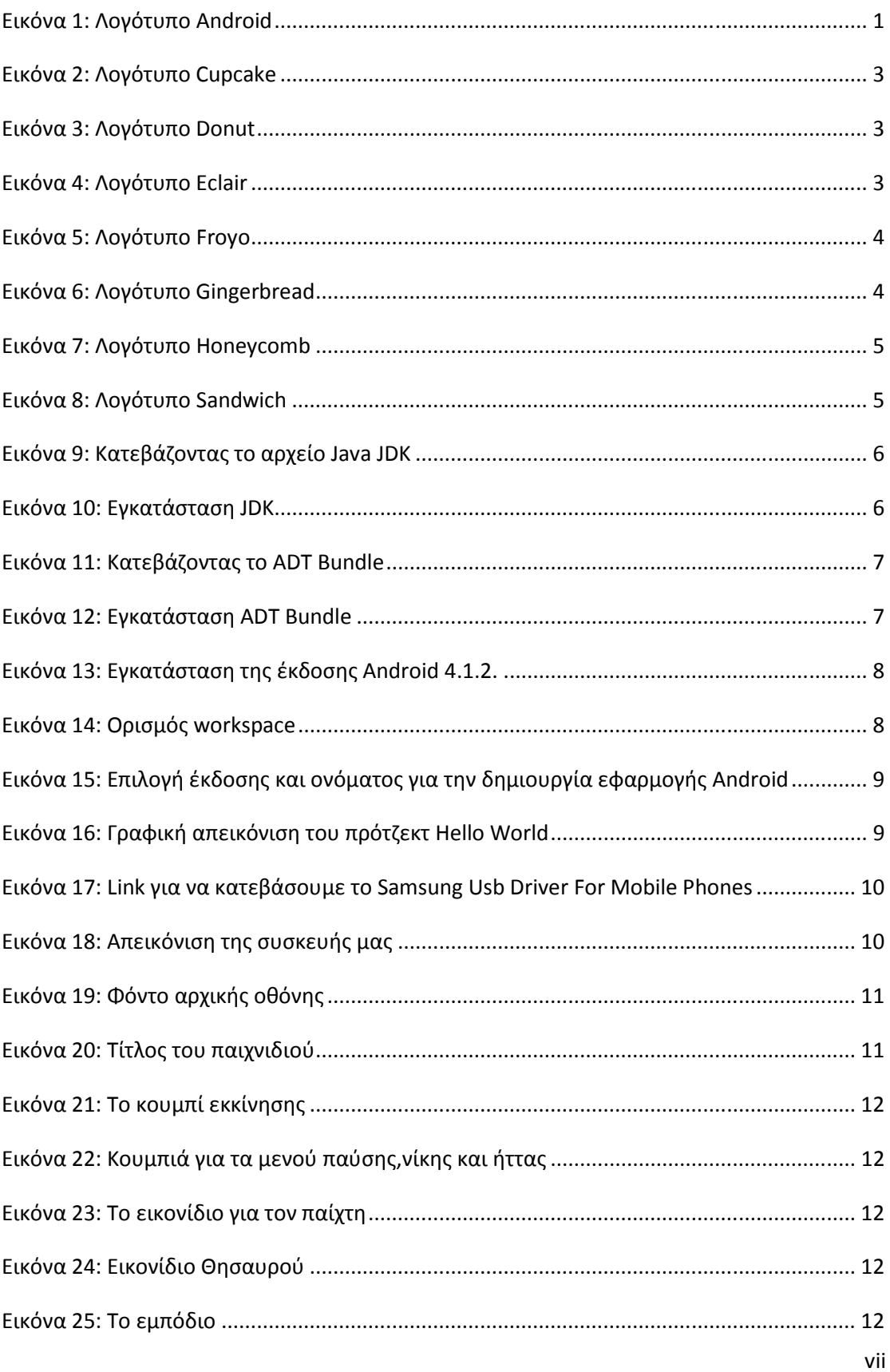

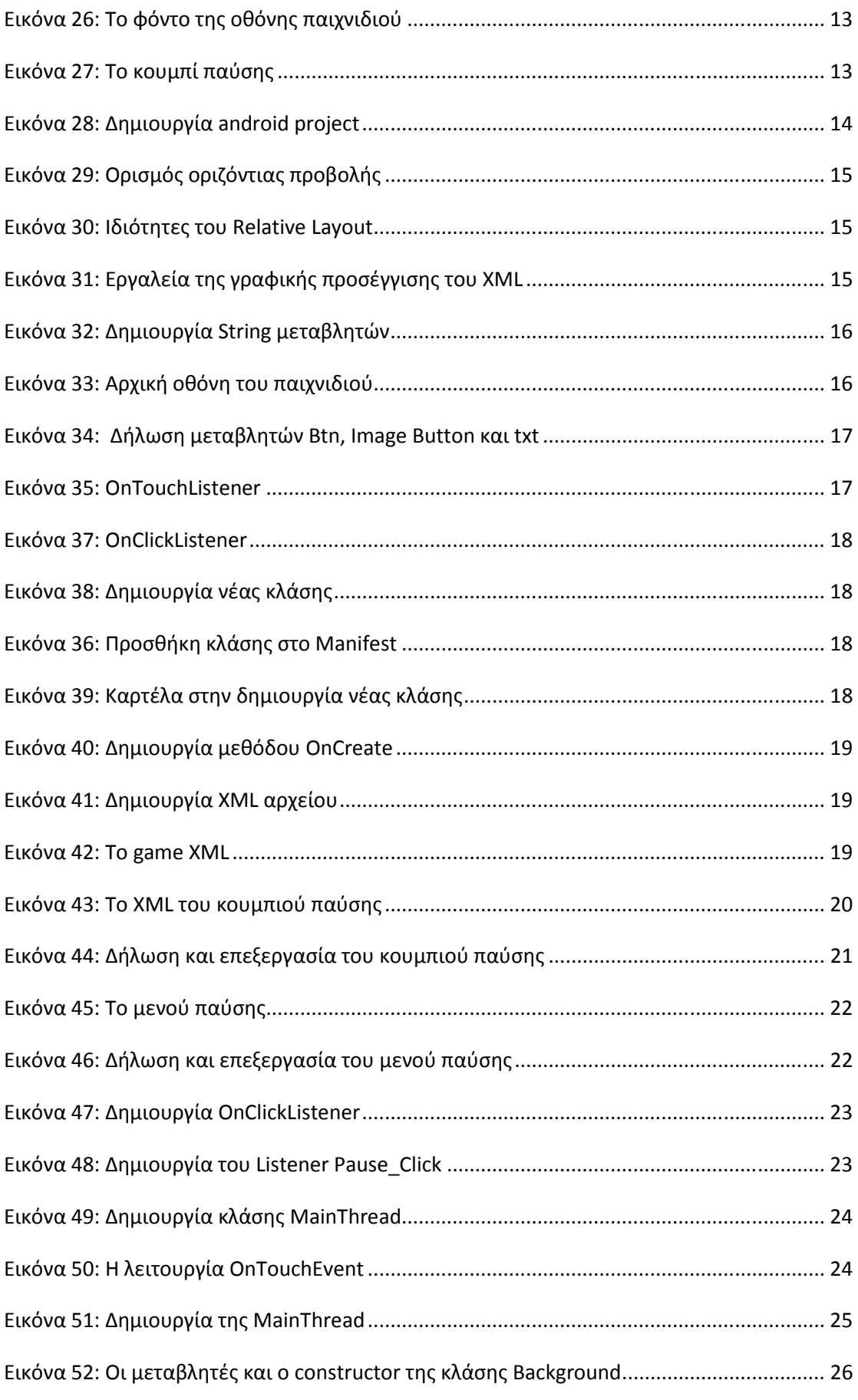

viii

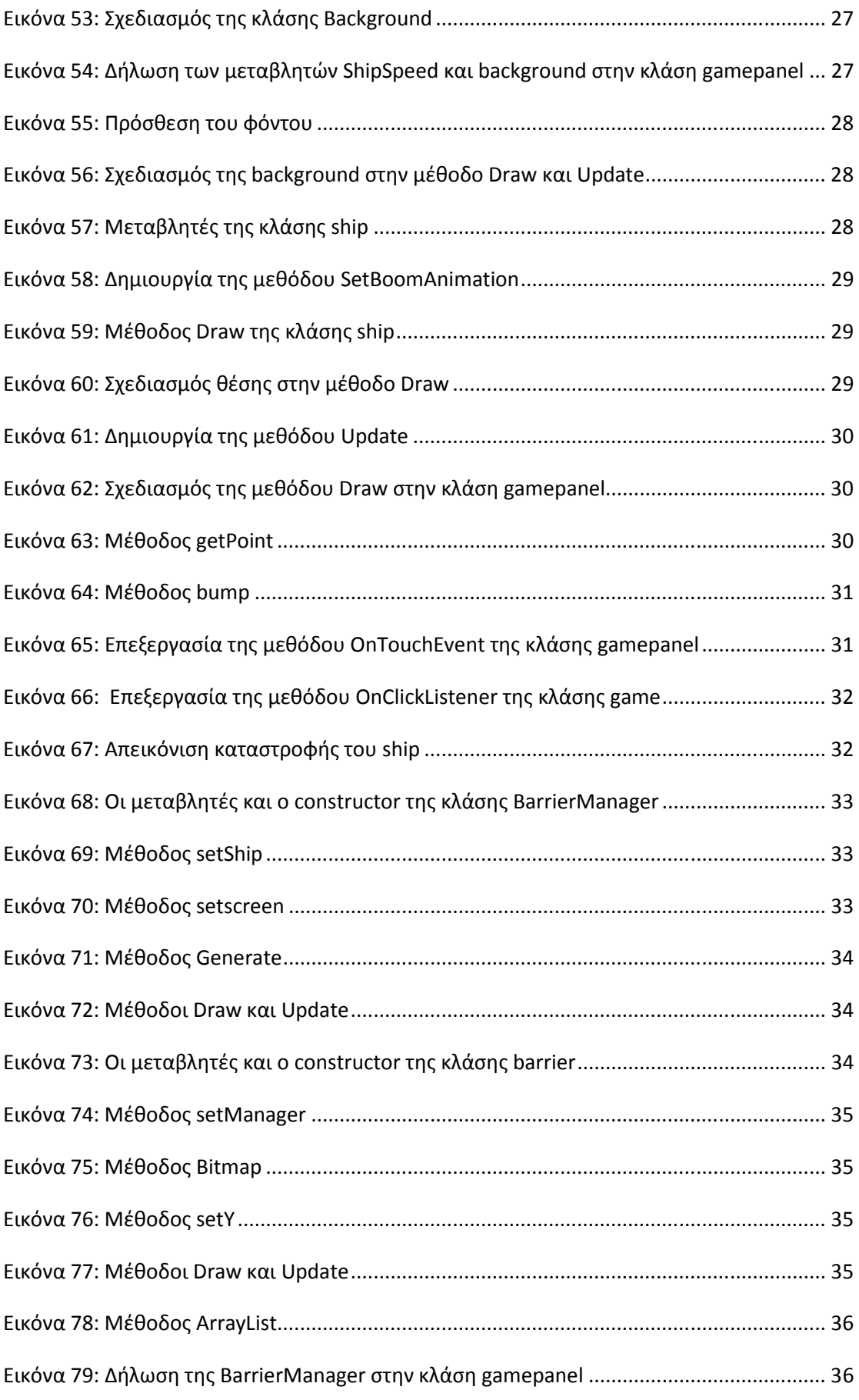

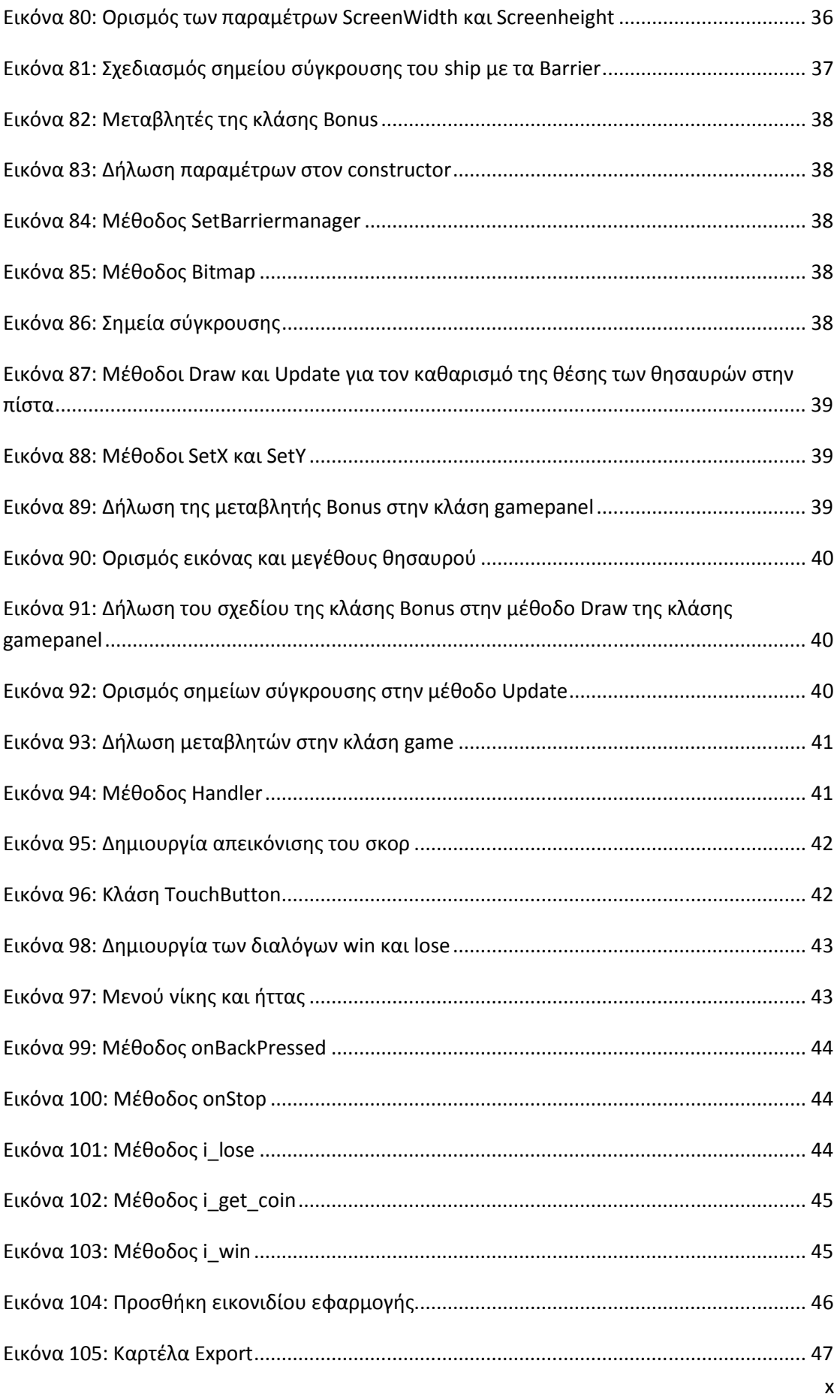

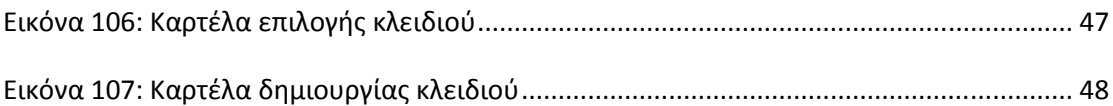

# ΚΑΤΑΛΟΓΟΣ ΠΙΝΑΚΩΝ

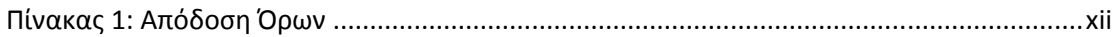

# ΑΠΟ∆ΟΣΗ ΟΡΩΝ

Πίνακας 1: Απόδοση Όρων

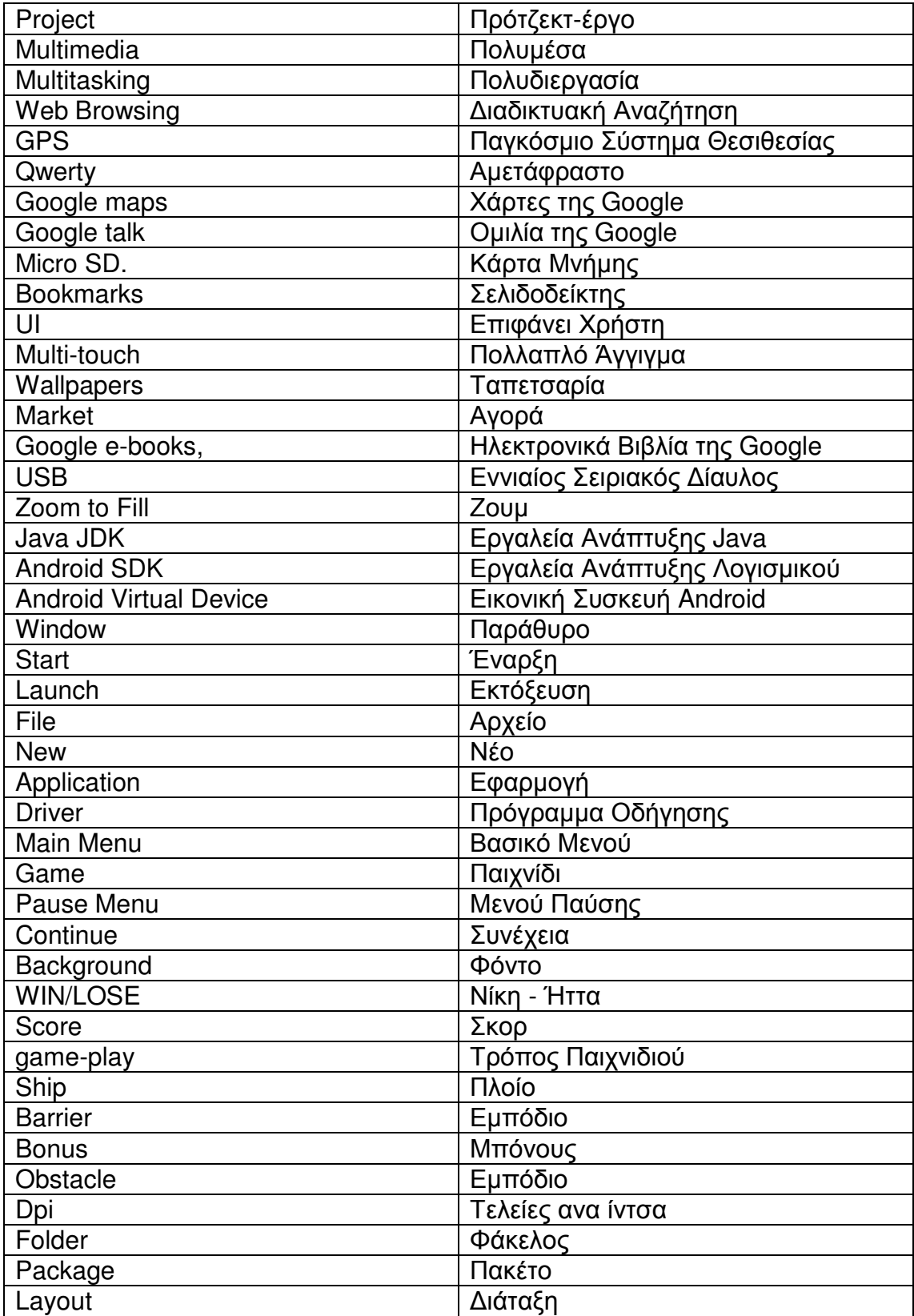

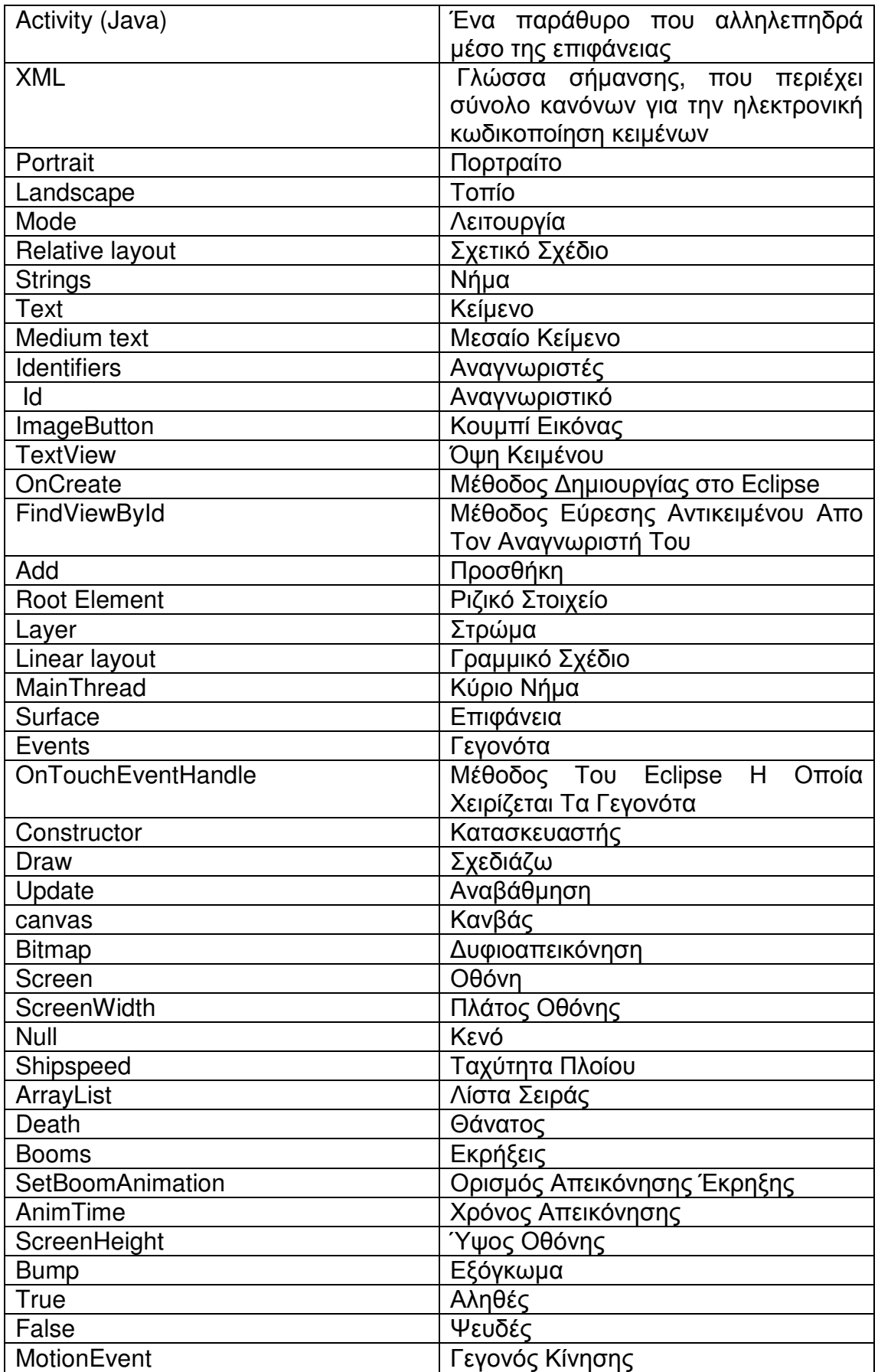

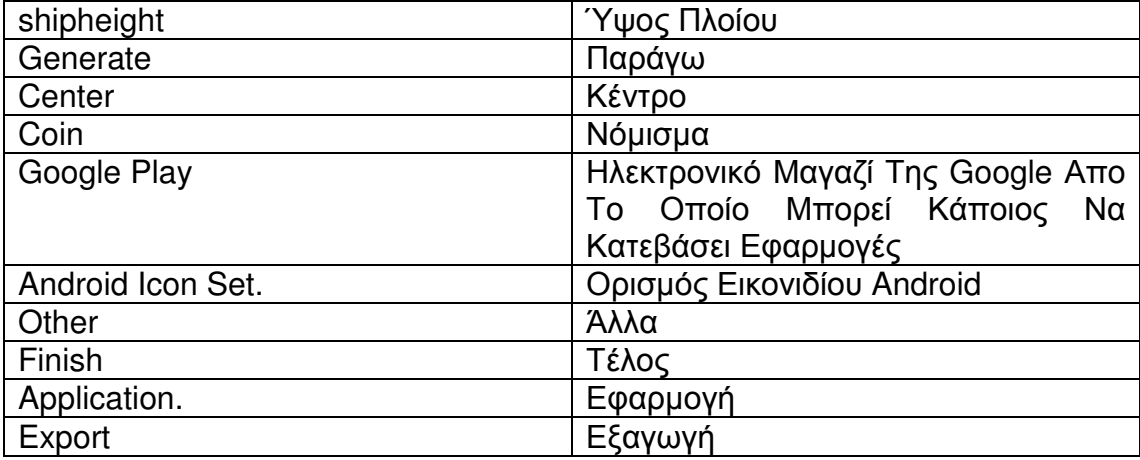

# ΕΙΣΑΓΩΓΗ

Στα παρακάτω κεφάλαια εξηγούνται αναλυτικότερα τα βήµατα τα οποία ακολουθήθηκαν έτσι ώστε να δηµιουργηθεί σε µορφή Beta η εφαρµογή **Seagame** η οποία θα τρέχει σε **Android 4.1.2. Samsung Galaxy S3 Mini** καθώς όµως αναφέρονται και κάποια γενικά πράγµατα τα οποία είναι καλό να γνωρίζουµε για το λογισµικό Android. Η δηµιουργία εφαρµογών Android αποτελεί ένα από τα σηµαντικότερα πεδία έρευνας στον χώρο της πληροφορικής. Η χρήση και εξάπλωση των κινητών οδηγεί όλο και περισσότερους να ασχοληθούν µε την δηµιουργία διάφορων εφαρµογών για ψυχαγωγικούς, για εκπαιδευτικούς είτε ακόµα για επαγγελµατικούς σκοπούς µε αποτέλεσµα ο κλάδος να αναπτύσσεται ραγδαία. Στόχοι της πτυχιακής είναι να αποκτήσω ο ίδιος µια οικειότητα µε το λογισµικό Android να εµβαθύνω τις γνώσεις µου στον προγραµµατισµό καθώς επίσης και να µπορούνε άλλοι να επωφεληθούν από το κείµενο µου. Η εφαρµογή αυτή η οποία έχει ψυχαγωγικό χαρακτήρα είναι απλή στην χρήση της. Αγγίζοντας την οθόνη µε το δάκτυλο ο χρήστης κατευθύνει είτε προς τα πάνω είτε προς τα κάτω το υποβρύχιο µε σκοπό να αποφύγει τα εµπόδια και να µαζέψει θησαυρούς

## ΚΕΦΑΛΑΙΟ *1:* Ιστορικό *Android*

## *1.1.* Τι είναι το *Android;*

Το Android είναι ένα λειτουργικό σύστηµα ανοιχτού κώδικα, το οποίο έχει βασιστεί στο Linux, για φορητές συσκευές όπως smartphones και tablets. Αναπτύχθηκε από την Google και αργότερα από την Open Handset Alliance η οποία είναι µια κοινοπραξία εταιριών λογισµικού, κατασκευής hardware και τηλεπικοινωνιών. Οι τελευταίες ασχολούνται µε την ανάπτυξη και την εξέλιξη ανοιχτών προτύπων στις φορητές συσκευές. Η πρώτη παρουσίαση της πλατφόρµας Android έγινε στις 5 Νοεµβρίου 2007, ταυτόχρονα µε την ανακοίνωση της ίδρυσης του οργανισµού Open Handset Alliance. Η Google

δηµοσίευσε το µεγαλύτερο µέρος του κώδικα του Android υπό τους όρους της Apache License, µιας ελεύθερης άδειας λογισµικού. Η Google, τον Ιούλιο του 2005, εξαγόρασε την Android Inc, µια µικρή εταιρεία µε έδρα το Palo Alto στην California των ΗΠΑ. Εκείνη την εποχή πολύ λίγα πράγµατα ήταν γνωστά για τις λειτουργίες της Android Inc, εκτός του ότι ανέπτυσσαν λογισµικό για κινητά τηλέφωνα. Άρχισε έτσι να

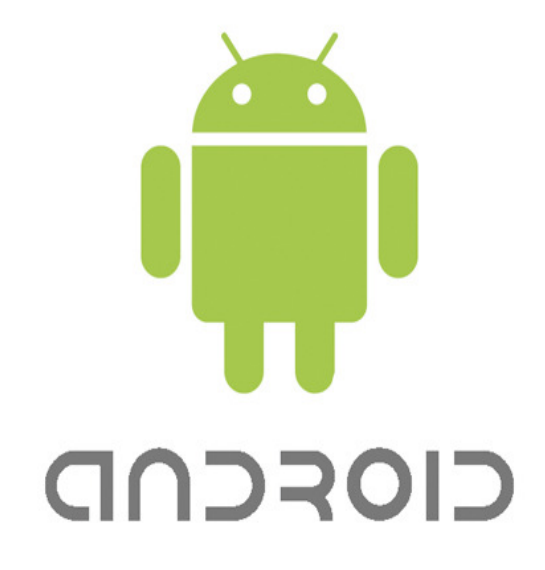

φηµολογείται ότι η Google Εικόνα 1: Λογότυπο Android

σχεδίαζε να διεισδύσει στην αγορά κινητής τηλεφωνίας. Στην Google, η οµάδα µε επικεφαλής τον Andy Rubin ανέπτυξε µια κινητή πλατφόρµα που στηρίζεται στον πυρήνα του Linux, την οποία προώθησαν µε την παροχή ενός ευέλικτου, αναβαθµίσιµου συστήµατος. Έχει αναφερθεί ότι η Google είχε ήδη συγκεντρώσει µια σειρά από εταίρους hardware και software και επισήµανε στους παρόδους ότι ήταν ανοικτή σε διάφορους βαθµούς συνεργασίας εκ µέρους της. Ως αποτέλεσµα, εντυπα και ηλεκτρονικά µέσα ενηµέρωσης σύντοµα ανέφεραν φήµες ότι η Google ανέπτυσσε µια Google-branded συσκευή. Περισσότερες φήµες ακολούθησαν, οι οποίες ανέφεραν ότι η Google καθόριζε τις τεχνικές προδιαγραφές και έδειχνε πρωτότυπα στους κατασκευαστές κινητών τηλεφώνων και τους φορείς δικτύων. Εν κατακλείδι, η Google παρουσίασε το smartphone της Nexus One το οποίο χρησιµοποιεί το open source λειτουργικό σύστηµα Android. Η συσκευή κατασκευάστηκε από την HTC , και έγινε διαθέσιµη στις 5 Ιανουαρίου 2010.

## *1.2.* Εφαρµογές *Android*

Το Android έχει µια µεγάλη κοινότητα προγραµµατιστών που γράφουν εφαρµογές, οι οποίες είναι σε θέση επεκτείνουν τη λειτουργικότητα των συσκευών. Οι εφαρµογές αυτές γράφονται σε µια προσαρµοσµένη έκδοση της JAVA και είναι διαθέσιµες από το online κατάστηµα Google Play (πρώην Android Market) της Google όπως και από άλλα sites. Μέχρι τον Φεβρουάριο του 2012 περισσότερες από 450.000 εφαρµογές ήταν διαθέσιµες για Android ενώ ο αριθµός των downloads από το Android Market µέχρι το ∆εκέµβριο του 2011 υπολογίζεται ότι είχε υπερβεί τα 10 δισεκατοµµύρια. Αξίζει να σηµειωθεί ότι το Android είναι η πρώτη σε πωλήσεις παγκοσµίως πλατφόρµα για smartphones αφού µέχρι το Φεβρουάριο του 2012 µετρούσε περισσότερες από 300 εκατοµµύρια συσκευές σε χρήση.

## *1.3.* Εξέλιξη του *Android*

Όπως αναφέραµε παραπάνω, το Android είναι ένα λειτουργικό σύστηµα ανοιχτού κώδικα. Η εξέλιξη του, χάρις στην open source φύση του είναι ραγδαία. Αυτό είναι φανερό από το γεγονός ότι οι 7 κύριες εκδόσεις του έχουν κυκλοφορήσει σε διάστηµα 2.5 ετών, από τον Απρίλη του 2009 µέχρι τον Νοέµβριο του 2011 (Εικόνα 1.3). Επίσης είναι απαραίτητο να αναφερθεί πως στην πληροφορική συνηθίζεται τα προϊόντα hardware και software να κυκλοφορούν εκτός από τον αριθµό έκδοσης τους, και µε µία κωδική ονοµασία. Ως εκ τούτου η κωδική ονοµασία µπορεί να ποικίλει και να περιλαµβάνει για παράδειγµα ονόµατα πόλεων (Windows Viena, Chicago) ή ονόµατα ζώων (OSX Leopard,Lion). Στην περίπτωση βέβαια του Android τα κώδικα ονόµατα έρχονται στη µορφή επιδόρπιου!

## *1.3.1. Android 1.5 Cupcake*

Συνεχίζοντας, η έκδοση "Cupcake", βασισµένη στο Linux Kernel 2.6.27, παρουσιάστηκε στις 30 Απριλίου του 2009. Η συγκεκριµένη έκδοση δύναται να υποστηρίξει νέες λειτουργίες για την κάµερα της συσκευής. Αναλυτικά, αυτές είναι η καταγραφή και η παρακολούθηση βίντεο από την λειτουργία της κάµερας και η άµεση µεταφόρτωση του βίντεο αλλά και των φωτογραφιών στο Youtube και στο Picasa αντίστοιχα απευθείας Εικόνα 2: Λογότυπο Cupcake

από το τηλέφωνο. ∆ιαθέτει επίσης, νέο έξυπνο πληκτρολόγιο µε πρόβλεψη κειµένου. Υποστηρίζει πρότυπο Bluetooth A2DP και AVRCP ενώ έχει και την ικανότητα να συνδέεται αυτόµατα σε µικροσυσκευές Bluetooth από µια συγκεκριµένη απόσταση. Ακόµα, στην έκδοση αυτή υπάρχει νέο γραφικό περιβάλλον µε κινούµενες µεταβάσεις οθόνης.

## *1.3.2. Android 1.6 Donut*

Η έκδοση "Donut", βασισµένη στο Linux Kernel 2.6.29, παρουσιάστηκε στις 15 Σεπτεµβρίου του 2009. Έχει ταχύτερη απόκριση σε σχέση µε την προηγούµενη έκδοση. Στην συγκεκριµένη έκδοση υποστηρίζεται πλέον η επιλογή πολλαπλών αρχείων ταυτόχρονα. ∆ιαθέτει ανανεωµένη γκάλερι και φωτογραφική µηχανή, καθώς και βελτιωµένο

Android Market. Έχει ανανεωμένη φωνητική αναζήτηση, με <sub>Εικόνα</sub>3: Λογότυπο Donut ταχύτερη απόκριση και βαθύτερη ολοκλήρωση µε εγγενείς

(native) εφαρµογές, συµπεριλαµβανοµένης της δυνατότητας κλήσης επαφών. ∆ίνει επίσης τη δυνατότητα αναζήτησης σελιδοδεικτών, ιστορικού, επαφών αλλά και πρόσβασης στο διαδίκτυο από την αρχική οθόνη. Παρέχεται υποστήριξη για ανάλυση οθονών WVGA, ανανεωµένη υποστήριξη τεχνολογιών για CDMA/EVDO, 802.1x, VPNs και µηχανή µετατροπής κειµένου σε οµιλία (text-tospeech).

## *1.3.3. Android 2.0/2.1 Eclair*

Η έκδοση "Eclair", βασισµένη και αυτή στον Linux Kernel 2.6.29, παρουσιάστηκε στις 26 Οκτωβρίου του 2009 και τον Ιανουάριο του 2010 επανεκδόθηκε σε Αndroid 2.1 Eclair (MR1).Σε αυτή την έκδοση υπάρχει ακόµα ταχύτερη απόκριση του υλικού σε σχέση µε τις δυο προηγούµενες και επιπλέον υποστηρίζονται

3 Εικόνα 4: Λογότυπο Eclair

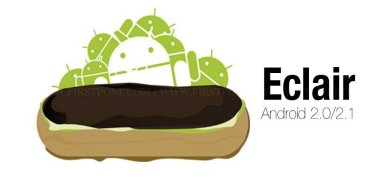

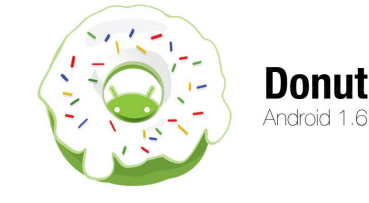

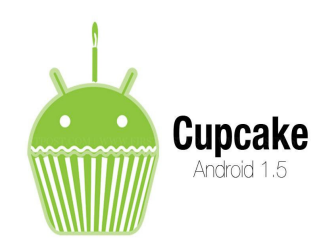

περισσότερες οθόνες και αναλύσεις. ∆ιαθέτει επίσης, νέο browser ο οποίος µπορει να υποστηρίξει το πρότυπο HTML5, νέο User Interface, και βελτιωµένους χάρτες Google (Google Maps 3.1.2). Παράλληλα, έχει ενσωµατωθεί η υποστήριξη φλας για την κάµερα η οποία έχει πλέον και ψηφιακό zoom. Επίσης, έχει βελτιωθεί η κλάση MotionEvent ώστε να υπάρχει η δυνατότητα για γεγονότα πολλαπλής αφής (multitouch events). Υποστηρίζεται τέλος, Bluetooth 2.1 ενώ έχει βελτιωθεί επισης και το πληκτρολόγιο.

## *1.3.4. Android 2.2 Froyo*

Η έκδοση "Froyo", βασισµένη στο Linux Kernel 2.6.32, παρουσιάστηκε στις 20 Μαΐου του 2010. Αξίζει να αναφέρθει ότι υπάρχουν βελτιστοποιήσεις οι οποίες στοχεύουν στην ταχύτητα γενικά του λειτουργικού συστήµατος, στην µνήµη και στην απόδοση. Έχει ενσωµατωθεί επιπλεόν ο µηχανισµός JavaScript του Chrome V8 στον browser, υπάρχει παράλληλα Adobe Flash 10.1, ενώ

υποστηρίζεται πιο καλά και το Microsoft Exchange. Έχει Εικόνα 5: Λογότυπο Froyo πραγµατοποιηθεί ταυτοχρονα, ανανέωση του Android Market. Ο χρήστης είναι σε θέση πλέον, να ελέγχει αν θα γίνεται ή όχι κίνηση πακέτων δεδοµένων από το δίκτυο κινητής τηλεφωνίας. Υπάρχει βέβαια και η δυνατότητα εγκατάστασης εφαρµογών στην κάρτα µνήµης αλλά και η µεταφορά τους εκεί από τη µνήµη του τηλεφώνου. Τέλος, το τηλέφωνο πλέον µπορεί να µετατραπεί σε WiFi hotspot.

## *1.3.5. Android 2.3 Gingerbread*

Η έκδοση "Gingerbread", είναι βασισµένη στο Linux Kernel 2.6.35.7. Παρουσιάστηκε στις 6 ∆εκεµβρίου του 2010, ενώ τον Φεβρουάριο του 2011 επανεκδόθηκε σε Android 2.3.3. Στην έκδοση αυτή παρατηρούνται αλλαγές στο User Interface το οποίο έχει γίνει πιο απλό και ταχύ. Ακόµα υπάρχει πλέον δυνατότητα να υποστηρίχθούν πλέον οθόνες µεγάλων µεγεθών και αναλύσεων. Υπάρχει ταυτόχρονα, το πρωτόκολλο SIP για κλήσεις µέσω VoIP, υποστηρίζεται ο τύπος βίντεο WebM/VP8 και ο κωδικοποιητής AAC.

Έχει πραγµατοποιηθεί βελτίωση στον ήχο καθώς και στις λειτουργίες Εικόνα 6: Λογότυπο απεικόνισης για την ανάπτυξη παιχνιδιών. Υπάρχει η δυνατότητα για Gingerbread Copy-Paste σε όλο το σύστηµα και όχι µόνο στην ίδια εφαρµογή.

Υποστηρίζεται το NFC (Near Field Communication) αλλά και η ύπαρξη πολλαπλών καµερών. Τέλος, έχει βελτιωθεί η ενεργειακή υποστήριξη και έχει γίνει µετάβαση από το σύστηµα αρχείων YAFFS στο ext4 στις νέες συσκευές.

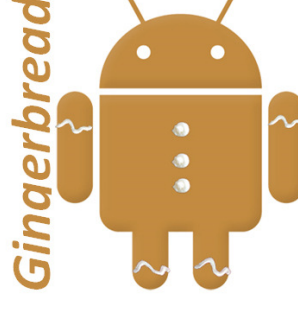

### *1.3.6. Android 3.0 Honeycomb*

Η έκδοση "Honeycomb" είναι βασισµένη στο Linux Kernel 2.6.36 και παρουσιάστηκε στις 9 Μαΐου του 2011, µε την ιδιαιτερότητα ότι προοριζόταν µόνο για tablets. Οι αλλαγές που έγιναν στην έκδοση αυτή στοχεύουν κυρίως στη βελτίωση της υποστήριξης των tablets. Υπάρχει ένα νέο, απόλυτα διαφορετικό, User Interface και ε<sub>ικόνα</sub> 7: Λογότυπο υποστηρίζονται διπύρηνοι και τετραπύρηνοι επεξεργαστές. Honeycomb Παράλληλα, εχει απλοποιηθεί το multitasking µε σκοπό ο χρήστης

να µπορεί µε τη χρήση ενός πλήκτρου (recent apps) να περνάει από µια εφαρµογή σε άλλη. Η συγκεκριµένη εκδοση δίνει ακόµα τη δυνατότητα για Video Chat µέσω της εφαρµογής Google Talk αλλά και για ανάγνωση βιβλίων µέσω του Google eBooks. Τέλος, µπορούν να κρυπτογραφηθούν όλα τα δεδοµένα χρήστη.

### *1.3.7. Android 4.0 Ice Cream Sandwich*

Η έκδοση "Ice Cream Sandwich", η οποία ειίναι βασισµένη στο Linux Kernel 3.0.1, παρουσιάστηκε στις 19 Οκτωβρίου του 2011. Και σε αυτή την εφαρµογή, έχει βελτιωθεί η ταχύτητα και η απόδοση του συστήµατος. Στο User Interface, το οποίο είναι και παλι διαφορετικό, υπάρχουν εικονικά πλήκτρα τα οποία παίρνουν τη θέση των φυσικών ή αφής που υπήρχαν στις συσκευές. Υπάρχει σαφής βελτίωση της ασφάλειας του

συστήµατος µε την προσθήκη αναγνώρισης προσώπου για να Εικόνα 8: Λογότυπο Sandwich ξεκλειδώσει η συσκευή. Ο browser δύναται να ανοίξει

ταυτόχρονα µέχρι και 16 καρτέλες. Ο χρήστης έχει τη δυνατότητα να τερµατίσει εφαρµογές οι οποίες τρέχουν στο background, ενώ µπορεί να θέσει και όρια στην κίνηση πακέτων δεδοµένων. Η εφαρµογή Android Beam αξιοποιεί πλέον το NFC αφού επιτρέπει την αποστολή δεδοµένων από τη συσκευή σε όσες συσκευές βρίσκονται εντός µιας µικρής ακτίνας εµβέλειας. Επιπλέον, µε την ύπαρξη του Wi-Fi Direct συσκευές µπορούν να συνδεθούν µεταξύ τους ασύρµατα χωρίς την µεσολάβηση κάποιου access point. Τέλος, υποστηρίζεται η εγγραφή βίντεο σε 1080p.

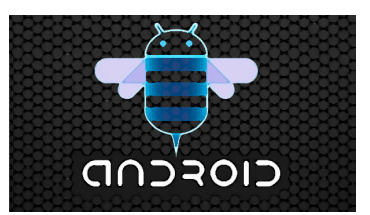

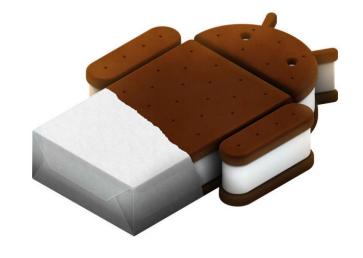

## ΚΕΦΑΛΑΙΟ *2:* Εγκατάσταση Λογισµικού

## *2.1.* Εργαλεία για την δηµιουργία της εφαρµογής µας

Αρχικά για την δηµιουργία της εφαρµογής κατεβάσαµε το Java JDK το οποίο είναι τα εργαλεία αναπτύξης Java µέσα απο το Site της Oracle.

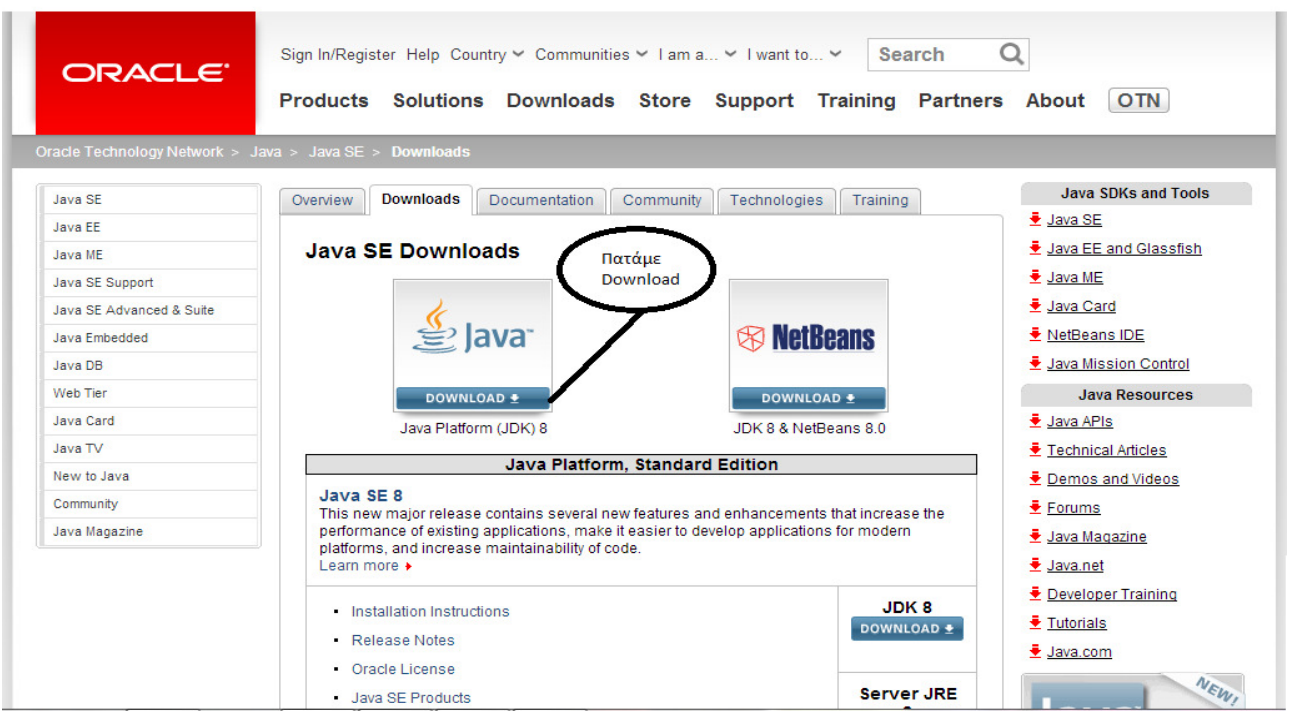

Www.oracle.com/technetwork/java/javase/downloads/index-jsp-138363.html

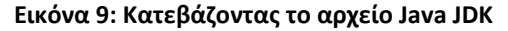

Το επόμενο βήμα αφού έχουμε **Lawww.orade.com/technetwork/java/javase/downloads/jdk8-downloads-2133151.html** κατεβάσει το αρχείο εί εγκατάσταση των εργαλείω Πατάμε αccept και στην σ επιλέγουμε το λειτο σύστημα.(Σημείωση τα χ8 για τα 32bit). Στην εγκατ δεν χρειάζεται να αλλάξου οπότε πατάµε σε όλα Next.

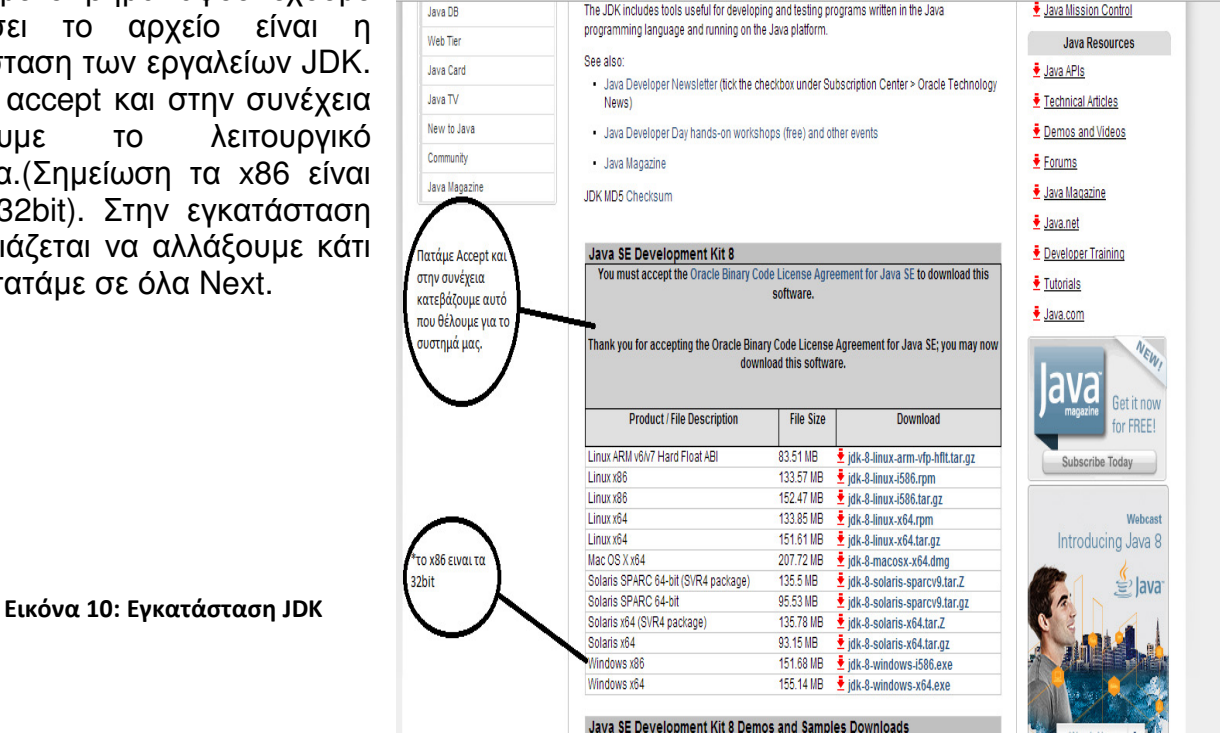

Έχοντας κατεβάσει το Java JDK στην συνέχεια κατεβάζουµε το ADT Bundle το οποίο είναι ένα πακέτο όπου περιέχει το πρόγραµµα Eclipse καθώς και τα εργαλεία ανάπτυξης λογισµικού JDK που θα µας χρειαστούν προκειµένου να δηµιουργήσουµε την εφαρµογή µας.

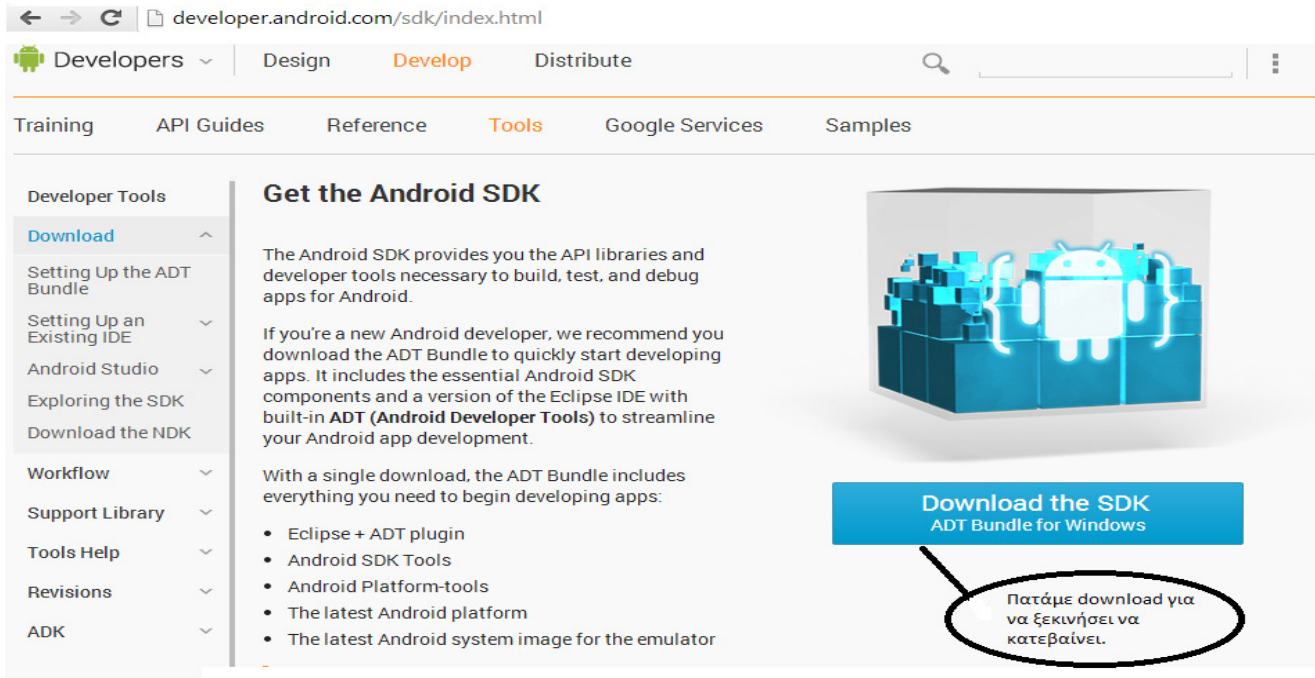

#### Εικόνα 11: Κατεβάζοντας το ADT Bundle

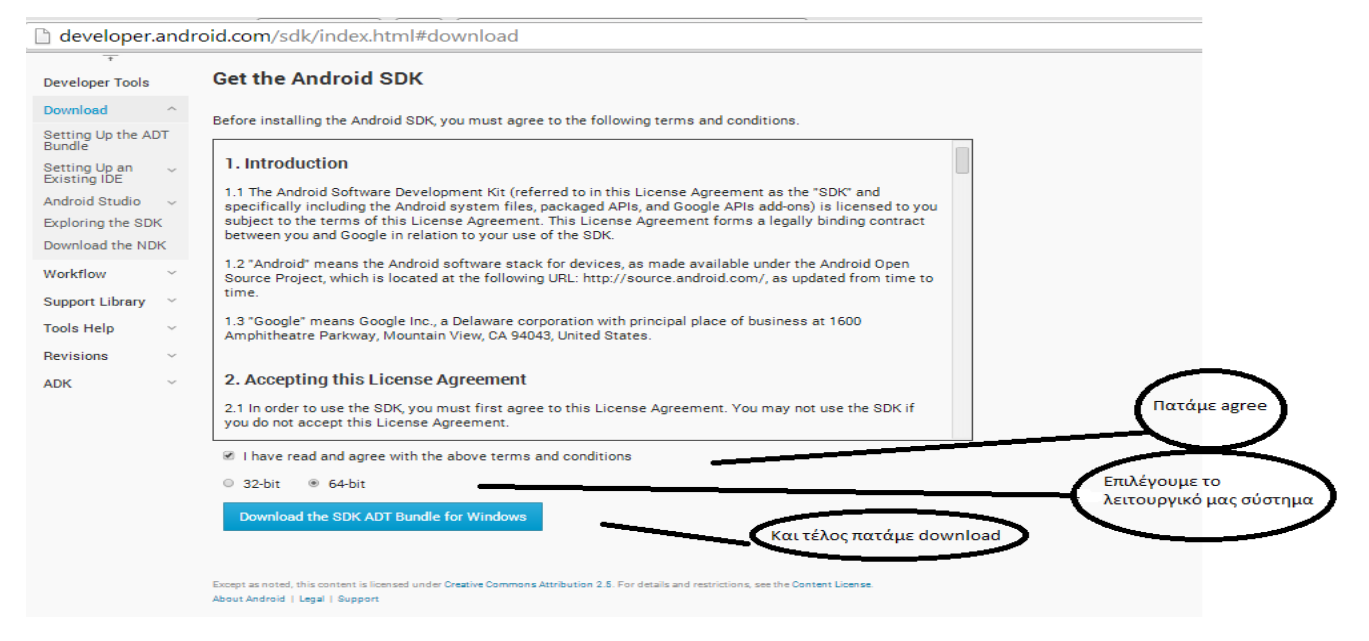

Εικόνα 12: Εγκατάσταση ADT Bundle

Αφού ολοκληρωθεί το κατέβασµα του ADT Bundle στην συνέχεια το αποσυµπιέζουµε στον φάκελο που επιθυµούµε. Έπειτα πηγαίνουµε στο φάκελο στον οποίο έχουµε αποσυµπιέσει τα αρχεία και ανοίγουµε το SDK Manager προκειμένου να κάνουμε εγκατάσταση την έκδοση Android 4.1.2. η οποία και είναι η έκδοση που θα τρέχει η εφαρµογή µας.

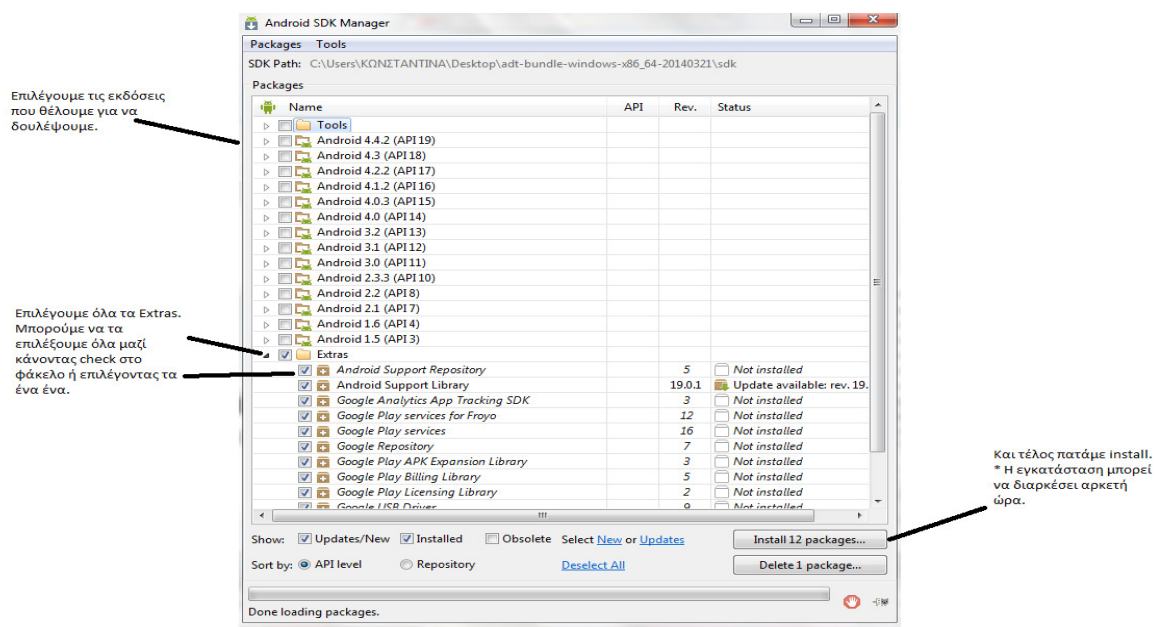

Εικόνα 13: Εγκατάσταση της έκδοσης Android 4.1.2.

Τελειώνοντας και µε την εγκατάσταση της εκδοχής Android 4.1.2. πηγαίνουµε και ανοίγουµε το Eclipse. Με το που ανοίξει το πρόγραµµα µας ρωτάει να ορίσουµε ένα WorkSpace στο οποίο θα αποθηκεύονται οι εργασίες που θα κάνουµε.

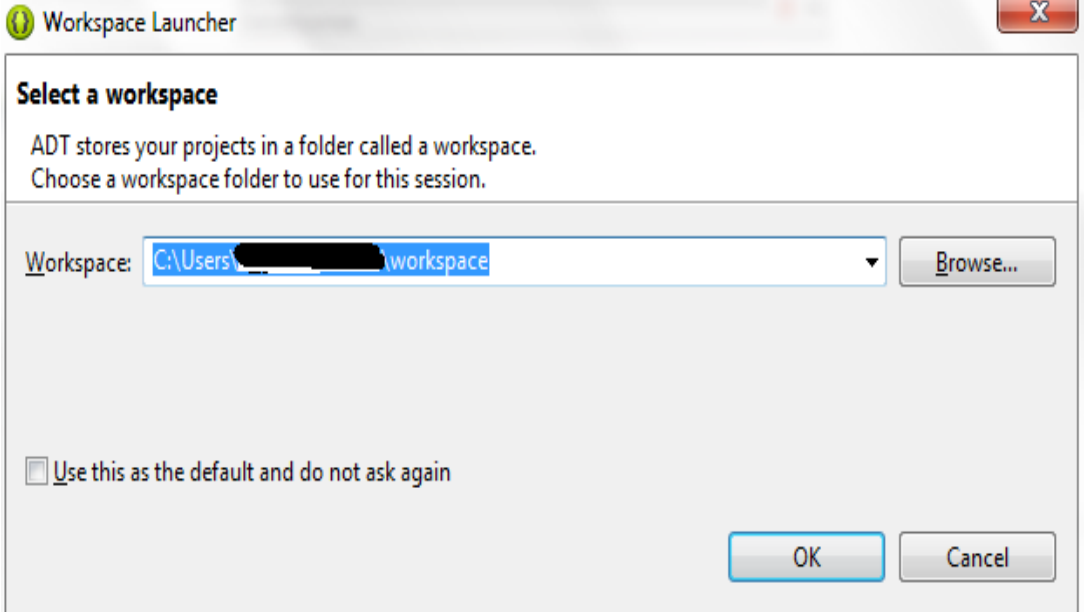

Τέλος αφού έχουµε ορίσει και το workspace µπορούµε να φτιάξουµε µια απλή εφαρµογή Hello World. Για να γίνει αυτό πηγαίνουµε στην καρτέλα  $File \rightarrow New \rightarrow$  Android Application Project. Βάζουµε το όνοµα και την έκδοση που επιθυµούµε και πετάµε Next και Finish. Στην συνέχει θα µας βγάλει στην αρχική οθόνη όπου θα µας δείχνει πως θα φαίνεται το πρόγραµµα στην συσκευή µας. Για να το τρέξουµε πατάµε στην γραµµή εργαλείων.

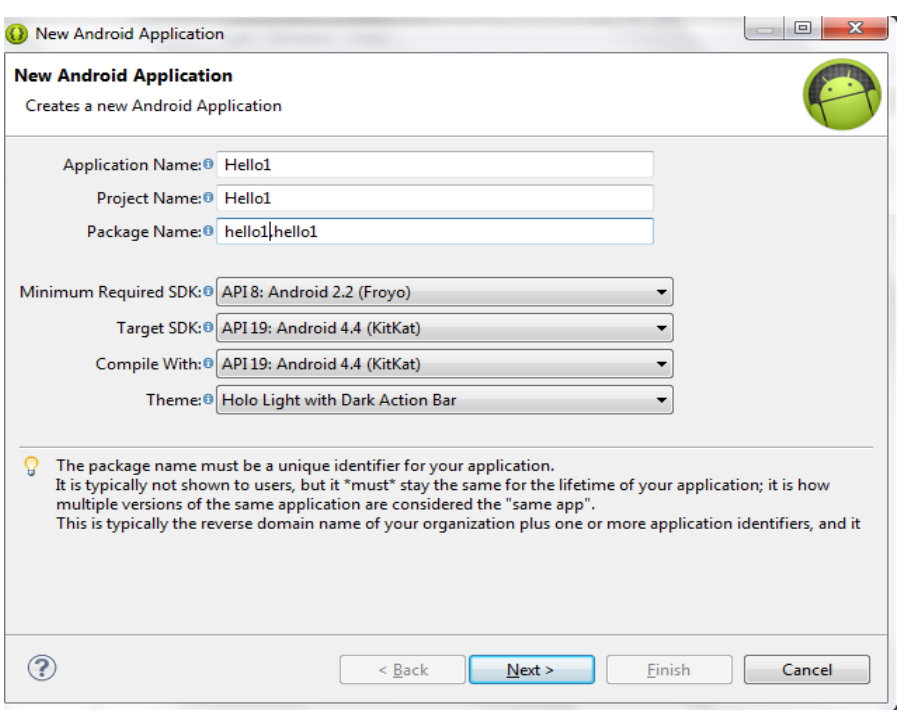

Εικόνα 15: Επιλογή έκδοσης και ονόματος για την δημιουργία εφαρμογής

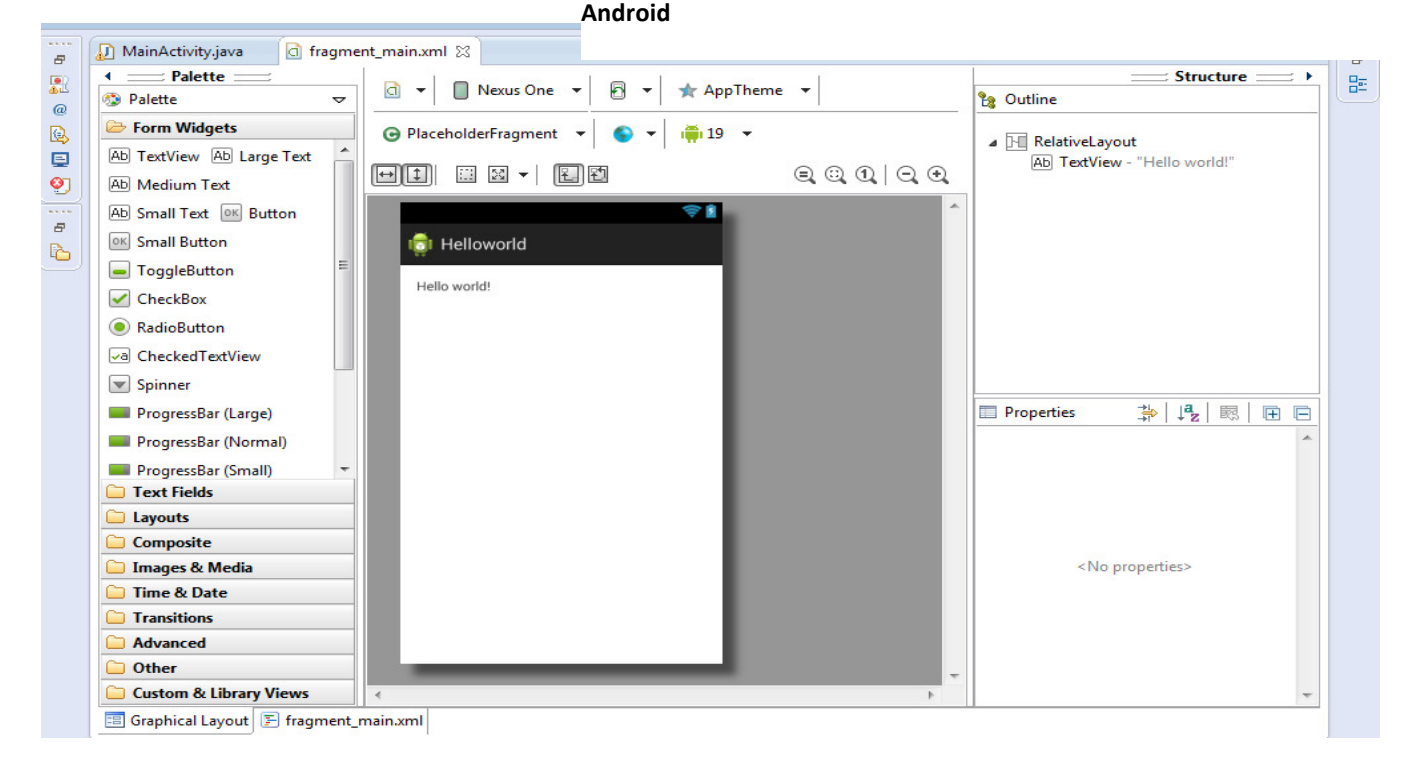

Εικόνα 16: Γραφική απεικόνιση του πρότζεκτ Hello World

## *2.2.* Κατέβασµα του *Usb Driver* για να τρέχει η εφαρµογή κατευθείαν στο κινητό*.*

Για να καταφέρουµε να βλέπουµε αυτά που κάνουµε στο πρόγραµµα eclipse κατευθείαν στο κινητό µας χρειάστηκε να κατεβάσουµε το Samsung Android USB Driver για την συσκευή μας η οποία είναι το Samsung Galaxy S3 mini.

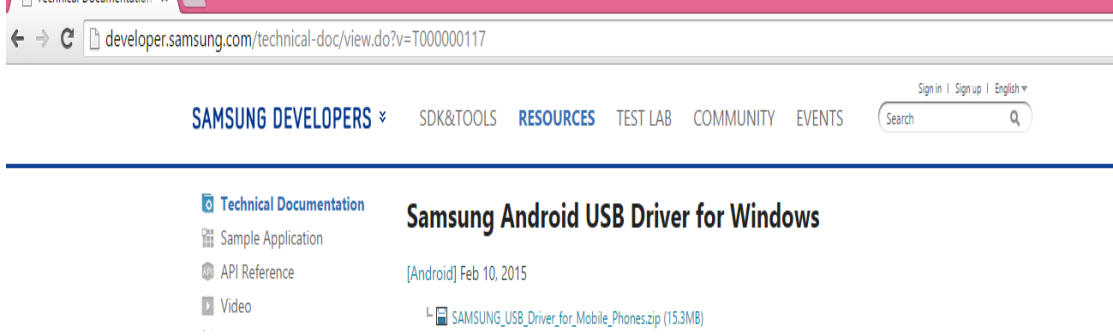

Εικόνα 17: Link για να κατεβάσουμε το Samsung Usb Driver For Mobile Phones

Όταν τελειώσει η εγκατάσταση πηγαίνουµε στο eclipse και όταν πατήσουµε run µας βγάζει στις συσκευές την συσκεύη µας.

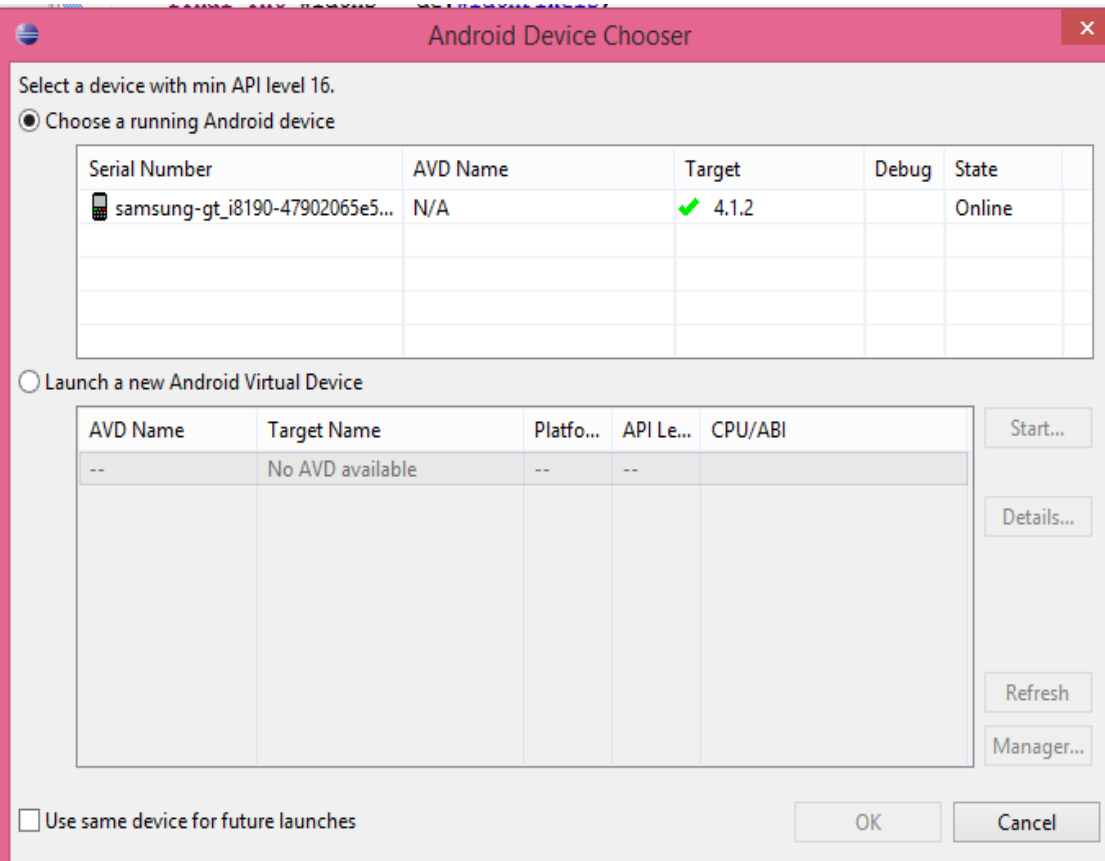

Εικόνα 18: Απεικόνιση της συσκευής μας

## ΚΕΦΑΛΑΙΟ *3:* ∆ηµιουργία Της Εφαρµογής *Seagame*

## *3.1.* Απαιτήσεις εφαρµογής *Seagame*

Για την εφαρµογή αυτή θα χρειαστεί να δηµιουργήσουµε τέσσερις επιφάνειες. Αυτές είναι:

- 1. Το Main Menu. Το Main menu αποτελείται απο δύο κουµπιά, το Start Game και τον τίτλο του παιχνιδιού τα οποία πλαισιώνονται από ένα background.
- 2. Το Pause Menu(µενού παύσης). Το Pause Menu περιλαµβάνει κι αυτό δύο κουµπιά. Αυτά είναι το Continue και Main Menu τα οποία πλαισιώνονται επίσης από ένα background.
- 3. Τα Μενού WIN/LOSE το οποίο αποτελείται από ένα background, ένα Header Text αλλά και ένα Button το οποίο οδηγεί στο αρχικό µενού.
- 4. Τέλος, η οθόνη του παιχνιδιού περιλαµβάνει ένα background, ένα πινακάκι για το score, ένα κουµπί παύσης αλλά και τέσσερις κλάσεις προκειµένου να δηµιουργηθεί το game-play. Οι κλάσεις αυτές είναι, Ship Class, Background Class, Barrier Class και Bonus Class.

Επίσης για την εφαρµογή θα χρειαστούµε και κάποια resources(πηγές). Οι πηγές αυτές είναι:

### Για το βασικό µενού**:**

#### **1. Background**

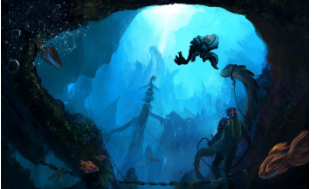

Εικόνα 19: Φόντο αρχικής οθόνης

**2.** Τίτλος

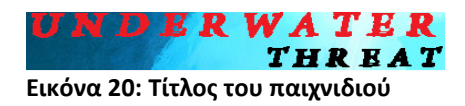

#### **3. Start Button**

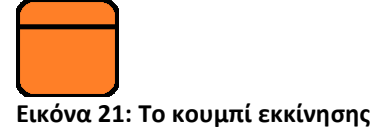

### Για τα µενού **Pause,Win/Lose:**

∆ύο κουµπιά. Ένα για την παύση και ένα για την επιστροφή στο αρχικό µενού.

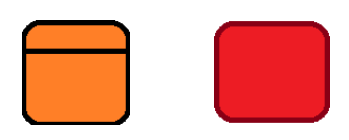

Εικόνα 22: Κουμπιά για τα μενού παύσης,νίκης και ήττας

### Για το βασικό παιχνίδι**:**

#### **1. Ship**

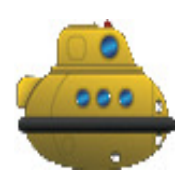

Εικόνα 23: Το εικονίδιο για τον παίχτη

#### **2. Bonus**

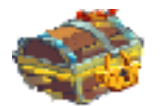

Εικόνα 24: Εικονίδιο Θησαυρού

#### **3. Obstacle**

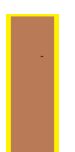

Εικόνα 25: Το εμπόδιο

#### **4. Background**

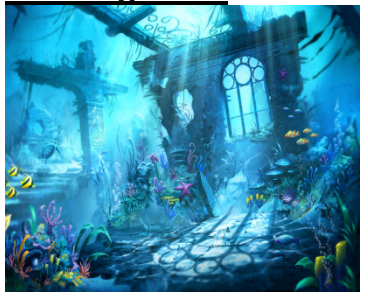

Εικόνα 26: Το φόντο της οθόνης παιχνιδιού

### **5. Pause Button**

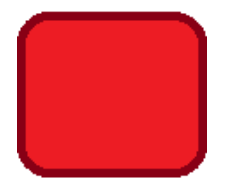

Εικόνα 27: Το κουμπί παύσης

Στις πηγές(res) έχει προστεθεί µουσική, η οποία είναι ξεχωριστή για κάθε µενού. Συγκεκριµένα, η εφαρµογή περιλαµβάνει µία µουσική για το αρχικό µενού και µία για το βασικό παιχνίδι. Εποµένως, ακούγεται έναν χαρακτηριστικός ήχος κάθε στιγµή που κερδίζεται ένας θησαυρός και ένας όταν ο παίκτης χάνει και κατ' επέκταση το Ship καταστρέφεται. Τέλος, έχει τοποθετηθεί άλλη µία διαφορετική, αυτή την φορά, µουσική όταν ο στόχος επιτυγχάνεται και ο παίκτης νικά.

### *3.1.2.*∆ηµιουργία των φακέλων *nodpi* και *raw*

Η χρήση όλων αυτών των δεδοµένων απαίτησε την δηµιουργία δύο φακέλων µέσα στον φάκελο res.

Ο φάκελος res, προερχόµενος απο το περιβάλλον του eclipse, µας δίνει την δυνατότητα να χρησιµοποιούµε εικόνες για διάφορες συσκευές µε την χρήση dpi(dots per inch) από προεπιλογή και διαχωρίζεται σε φακέλους.

Η δηµιουργία των φακέλων είναι εξαιρετικά εύκολη. Πατώντας δεξί κλικ πάνω στον φάκελο res-->New-->Folder.

Κατ' επέκταση, το πρώτο βήµα είναι η δηµιουργία του φακέλου nodpi µέσα στο φάκελο res. Με αυτό τον τρόπο, οι εικόνες που χρησιµοποιούνται αγνοούν το επίπεδο dpi των συσκευών που θα τρέξουν την εφαρµογή. Αξίζει να σηµειωθεί στο σηµείο αυτό, ότι απαιτείται επίσης η δηµιουργία ενός δεύτερου φακέλου. Ο δεύτερος αυτός φάκελος, ονοµάζεται raw και δεν υπάρχει στον πρόγραµµα ωστόσο χρειάζεται, στην περίπτωση που θέλουµε να προσθέσουµε µουσική.

## *3.2.* ∆ηµιουργία νέου *Project*

Για να δηµιουργήσουµε ένα νέο android project πηγαίνουµε στην καρτέλα File --> New --> Project --> Android Application Project. Στην συνέχεια, ανοίγεται ένα νέο παράθυρο το οποίο µας ζητάει να δώσουµε το όνοµα της εφαρµογής, του project καθώς και του Package.

Ακόµη µας δίνεται η δυνατότητα να επιλέξουµε και την έκδοση στην οποία θα δηµιουργήσουµε την εφαρµογή µας. Πρέπει να λέχθει ότι στην παρούσα εφαρµογή επιλέχθηκε η έκδοση 4.1.2 η οποία είναι συµβατή µε την προσωπική µου συσκευή.

Στα επόµενα µενού, αφού πατήσουµε συνέχεια υπάρχει η δυνατότητα να επιλέξουµε και εικονίδιο για την εφαρµογή µας εφόσον το θέλουµε αλλά και το Workspace.

Στην τελευταία καρτέλα που θα εµφανιστεί πρέπει να δώσουµε ένα συγκεκριµένο όνοµα στην activity και στο layout της activity. Τέλος, πατώντας το κουµπί finish είµαστε έτοιµοι για να ξεκινήσουµε.

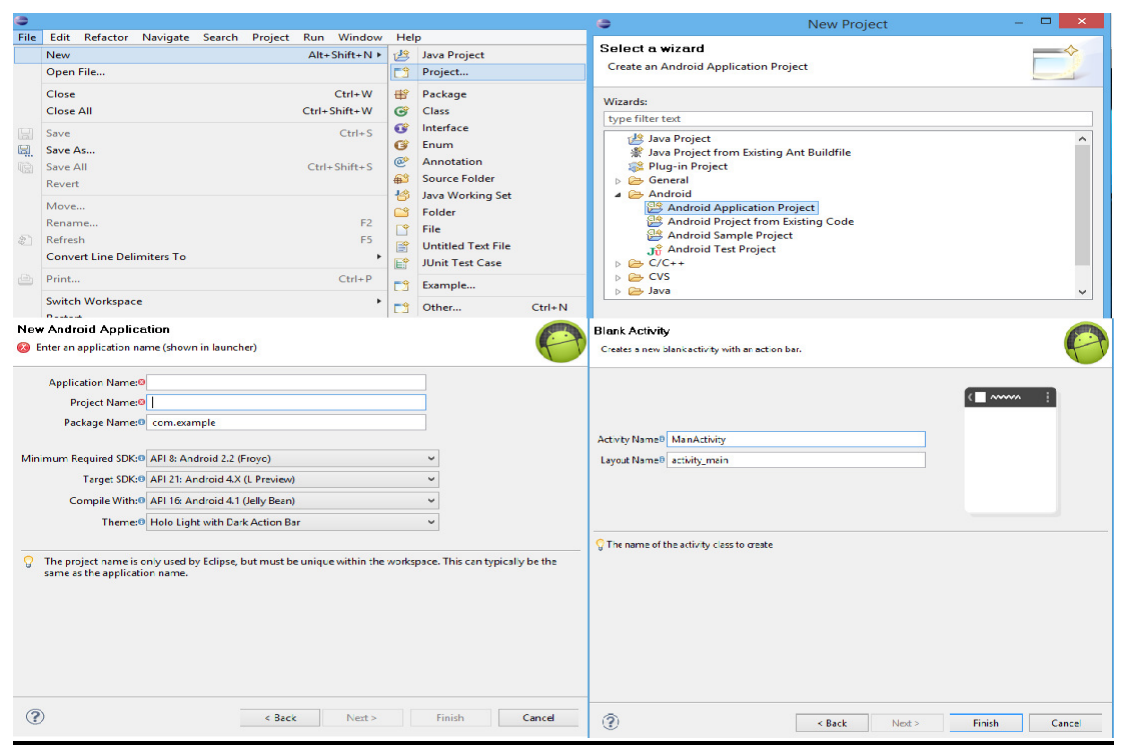

Εικόνα 28: Δημιουργία android project

#### *3.2.1* ∆ηµιουργία *Main Menu Layout*

Στο σηµείο αυτό έχει ήδη δηµιουργηθεί η πρώτη activity "Main Menu" η οποία θα είναι και η αρχική οθόνη της εφαρµογής. Προχωρώντας στο επόµενο βήµα, το οποίο είναι η δηµιουργία του περιβάλλοντος, συναντάµε δύο επιλογές. Πιο αναλυτικά, υπάρχει η δυνατότητα γραφικής προσέγγισης και αυτής µε κείµενο XML. Αξίζει να σηµειωθεί ότι το βασικό µενού της παρούσας εφαρµογής δηµιουργήθηκε µε την επιλογή της γραφικής προσέγγισης.

Συνεχίζοντας, αναφέρουµε ότι η συγκεκριµένη εφαρµογή επιλέχτηκε να λειτουργεί σε Landscape mode. Ως εκ τούτου, το βασικό βήµα στο στάδιο αυτό είναι η αλλαγή όψης από τη επιλογή Portrait στην επιλογή Landscape. Οι επιλογές αυτές είναι δοσµένες από το γραφικό περιβάλλον.

a v B Nexus S v **a** v <del>X</del> Fullscreen v B MainMenu v D v in it o v **00 0** 0 × 0 0 

Εικόνα 29: Ορισμός οριζόντιας προβολής

Το επόµενο βήµα ήταν η δηµιουργία background. Η επίτευξη αυτού του βήµατος πραγµατοποιείται µε έναν συγκεκριµένο τρόπο. Αρχικά, µέσα στο γραφικό περιβάλλον τοποθετείται ένα relative layout. Στις ιδιότητες αυτού συναντάται η επιλογή προσθήκης background. Εκει επιλέχθηκε απευθείας η εικόνα που είχε αποθηκευτεί νωρίτερα στον φάκελο nodpi, ο οποίος έχει ήδη κατασκευαστεί σε προγενέστερο επίπεδο.

Στην συνέχεια τοποθετήθηκε µέσα στο relative layout ένα image view το οποίο περιείχε τον τίτλο της εφαρµογής.

| $\epsilon$          |                          |     |
|---------------------|--------------------------|-----|
| <b>Properties</b>   | ≱│坞│國│⊞                  |     |
| ьı                  |                          | --- |
| E Layout Para       | n                        |     |
| <b>Background</b>   | Codrawable/bac           | --- |
| <b>Padding Left</b> | @dimen/activity_hor      | --- |
| <b>Content Des</b>  |                          | --- |
| □ RelativeLayout    | п                        |     |
| Gravity             |                          | --- |
| Ignore Gra          |                          | --- |
| $\equiv$ View       | п                        |     |
| Style               |                          |     |
| Tag                 |                          | --- |
| <b>Background</b>   | @drawable/bac            | --- |
| Padding             |                          | --- |
| Padding L           | @dimen/activity_hor      | --- |
| Padding T           | @dimen/activity_ver      | --- |
| Padding Ri          | @dimen/activity_hor      | --- |
| Padding B           | @dimen/activity_ver      | --- |
| <b>Encusable</b>    | $\overline{\phantom{0}}$ | --- |
| Focusable <b>I</b>  |                          | --- |
| <b>Visibility</b>   |                          | --- |
| Fits Syste          | <b>The Second Second</b> | --- |
| Scrollbars          |                          | --- |
| Scrollbar S         |                          | --- |
| Scrollbar A I       |                          | --- |

Εικόνα 30: Ιδιότητες του Relative Layout

**INT** Relativel avout

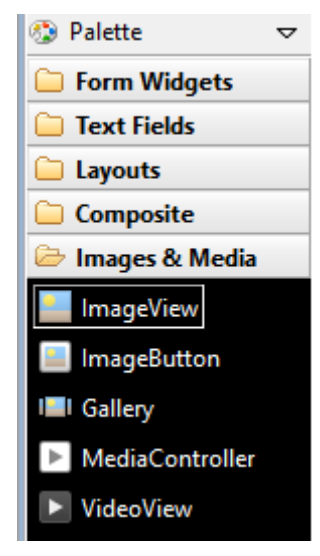

Εικόνα 31: Εργαλεία της γραφικής προσέγγισης του XML

#### Στην συνέχεια χρειάζεται

να προσθέσουµε στην αρχική οθόνη το κουµπί Start. Για τον σκοπό λοιπόν αυτό απαιτείται η τοποθέτηση ενός ακόµη relative layout. Μέσα στο relative layout θα προστεθούν, ένα image view όπου θα έχει την εικόνα btn1 από τον φάκελο res αλλά και ένα medium text όπου θα έχει τον τίτλο του κουµπιού. Επιπροσθέτως, χρειάζεται να δώσουµε όνοµα σε ένα text. Στο σηµείο αυτό υπάρχουν δύο επιλογές. Αρχικά έχουµε την δυνατότητα να πάµε στα properties και στο πεδίο text να δώσουµε το όνοµα που θέλουµε. Η δεύτερη επιλογή είναι να πάµε στο φάκελο values του eclipse και βρίσκοντας το αρχείο strings.xml να δηµιουργήσουµε µία µεταβλητή string στην οποία θα δώσουµε το όνοµα που επιθυµούµε.

Αξίζει βέβαια στο σηµείο αυτό να αναφέρουµε ότι ο δεύτερος τρόπος προτιµάται. Για παράδειγµα ας υποθέσουµε πως αυτό το text θέλουµε να το χρησιµοποιήσουµε και σε άλλα layout κατά την διάρκεια του προγράµµατος. Στην περίπτωση που επιθυµήσουµε να του αλλάξουµε το όνοµα τότε έχουµε την δυνατότητα να πάµε στο αρχείο, να αλλάξουµε το όνοµα στην µεταβλητή stings.xml και κατ' επέκταση να αλλάξει το όνοµα σε όλα τα layout. Αυτή η δυνατότητα µας γλιτώνει από χρόνο και κόπο γιατί σε διαφορετική περίπτωση θα ήµασταν αναγκασµένοι να αλλάξουµε το όνοµα σε κάθε layout ξεχωριστά.

| . .                                                                                                    | ne minimum frequenced prendent                                                                                                    |                                                                                 |                                                                                                    |
|----------------------------------------------------------------------------------------------------|----------------------------------------------------------------------------------------------------|---------------------------------------------------------------------------------|----------------------------------------------------------------------------------------------------|
| Seagame<br><sup>曲</sup> src<br>gen [Generated Java Files]                                                    | <b>Resources Elements</b>                                                                                                    | $\circledcirc \circledcirc \circledcirc \circledcirc \circledcirc \circledcirc$ | <b>Attributes for start_game (String)</b><br>@Strings@, with optional simple formatting, can be stored and retrieved as                                                                                                    |
| $\Rightarrow$ Android 4.0.3<br>Android Private Libraries<br>Android Dependencies<br>assets                   | (S) app_name (String)<br>(S) hello world (String)<br>S action_settings (String)<br>(S) start_game (String)<br>5 continue q (String) | Add<br>Remove<br>Up                                                             | resources. You can add formatting to your string by using three standard HTML<br>tags: b, i, and u. If you use an apostrophe or a quote in your string, you must<br>either escape it or enclose the whole string in the other kind of enclosing quotes.<br>Name start game |
| 25 bin<br><b>B</b> libs<br>$9 - 1$<br>drawable-hdpi<br>drawable-Idpi                                         | S go_mainmenu (String)<br>(S) stage_2 (String)                                                                                      | Down                                                                            | Value* Start Game                                                                                                    |
| drawable-mdpi<br>drawable-nodpi<br>drawable-xhdpi<br>drawable-xxhdpi<br>ayout                                |                                                                                                    |                                                                                 |                                                                                                    |
| <b>E</b> menu<br><b>B</b> raw<br>e values<br>$\overline{a}$<br>dimens.xml<br>ci strings.xml<br>ci styles.xml |                                                                                                    |                                                                                 |                                                                                                    |

Εικόνα 32: Δημιουργία String μεταβλητών

Συνεχίζοντας αναφέρουµε ξανά ότι η αρχική µας οθόνη έχει φτιαχτεί µε την χρήση της γραφικής προσέγγισης. Ως εκ τούτου τα υπάρχοντα στοιχεία µπορούµε να τα τοποθετήσουµε στην θέση που επιθυµούµε χειροκίνητα και το eclipse να φτιάξει από µόνο του το XML αρχείο.

Τέλος, για να ολοκληρωθεί η αρχική οθόνη πρέπει να δοθούν identifiers. Τα identifiers βοηθάνε έτσι ώστε να μπορούμε στην συνέχεια να βρίσκουμε εύκολα τα στοιχεία µας. Κατ επέκταση για να προσθέσουµε τα identifiers πηγαίνουµε στα properties του κάθε στοιχείου στην καρτέλα Id. Eκεί, δίνουµε το αναγνωριστικό όνοµα της επιλογής µας. Οπότε δόθηκε στο δεύτερο layout που προστέθηκε το Id "btn\_start", στο image view στο ίδιο Layout το Id "ing\_btn" αλλά και στο text το Id "text\_start" και µ αυτόν τον τρόπο οληκληρώθηκε η αρχική οθόνη.

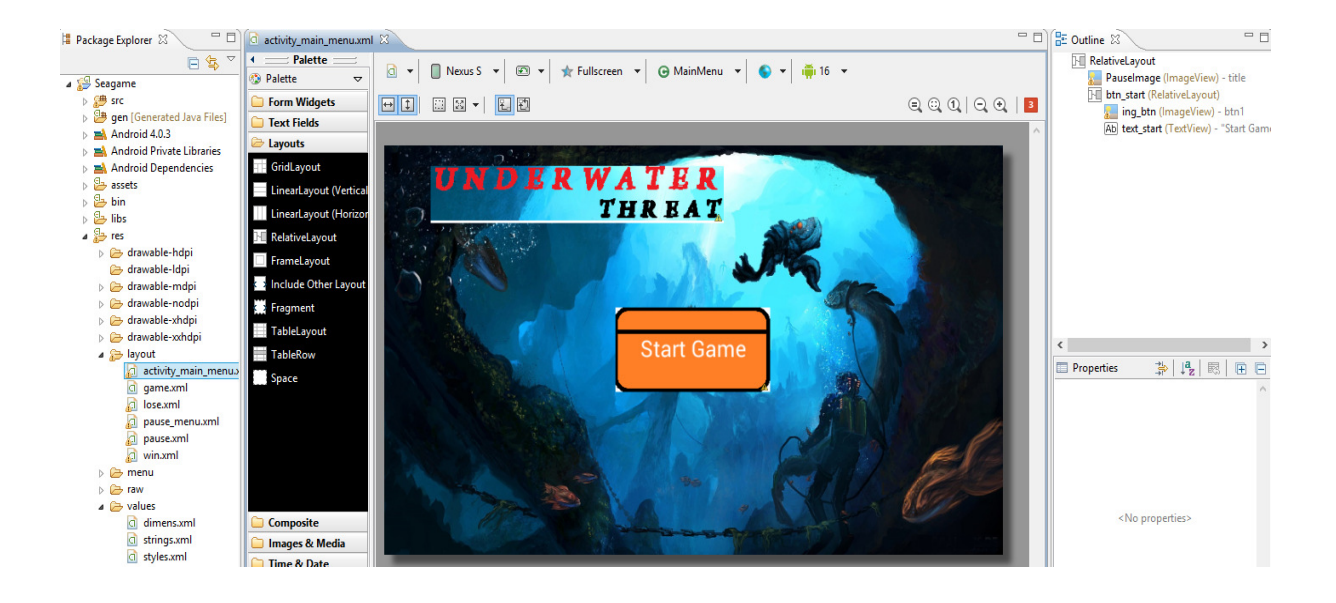

#### Εικόνα 33: Αρχική οθόνη του παιχνιδιού

#### *3.2.2.* ∆ηµιουργία της *Main Activity*

Στο σηµείο αυτό πρέπει να δηµιουργηθεί η Main Activity. Έτσι, πηγαίνουµε στον φάκελο "src" του Eclipse επεκτείνουµε το package και ανοίγουµε το αρχείο MainMenu.java.

Εκεί αρχικά θα δηλωθούν οι µεταβλητές. Η µεταβλητή RelativeLayout δηλώνεται ως "Btn" , η ImageView ως "ImageButton" και η TextView ως "txt".

public class MainMenu extends Activity {

RelativeLayout Btn; ImageView ImageButton; TextView txt:

Εικόνα 34: Δήλωση μεταβλητών Btn, Image Button και txt

Στη συνέχεια, µε την βοήθεια της µέθοδου OnCreate ενώνουµε τις µεταβλητές της Activity µε τα στοιχεία που είχαµε προσθέσει πριν στο αρχείο XML, το οποίο έχει δηµιουργηθεί βαση της γραφικής προσέγγισης. Επιπλέον, µε την βοήθεια της µεθόδου findViewById βρίσκουµε τα στοιχεία που είχαν δηλωθεί πριν στο XML και έχουν το καθένα το δικό τους id.

protected void onCreate(Bundle savedInstanceState) { super.onCreate(savedInstanceState); setContentView(R.layout.activity main menu);

Btn = (RelativeLavout) findViewBvId(R.id.btn start): ImageButton = (ImageView)findViewById(R.id.ing btn);  $txt = (TextView)findViewById(R.id. text.start);$ 

'Επειτα θα χρησιµοποιήσουµε τους Listeners, στους οποίους περιγράφουµε τι θέλουµε να κάνει το πρόγραµµα στα συγκεκριµένα events. Στο παρών πρόγραµµα χρησιµοποιήθηκαν οι "OnTouch" και "OnClick" Listeners. Με τον OnTouchListener αγγίζοντας το κουµπί "Start Game" βλέπουµε ότι αλλάζει χρώµα και όταν σταµατάµε να το αγγίζουµε αυτό επανέρχεται στην αρχική του κατάσταση.

Btn.setOnTouchListener(new TochButton(ImageButton)):

Εικόνα 35: OnTouchListener

Με τον OnClickListener πατώντας το "Start Game" το πρόγραµµα, µας οδηγεί στο βασικό παιχνίδι.Βέβαια, για να γίνει αυτό, πρέπει πρώτα να χρησιµοποιήσουµε την λειτουργία "intent" . Με αυτή την λειτουργία θα µπορέσουµε να ενώσουµε τις δυο κλάσεις και ύστερα να δηλώσουµε στο manifest ότι υπάρχει µία ακόµα Activity στο MainMenu. Η δήλωση στο

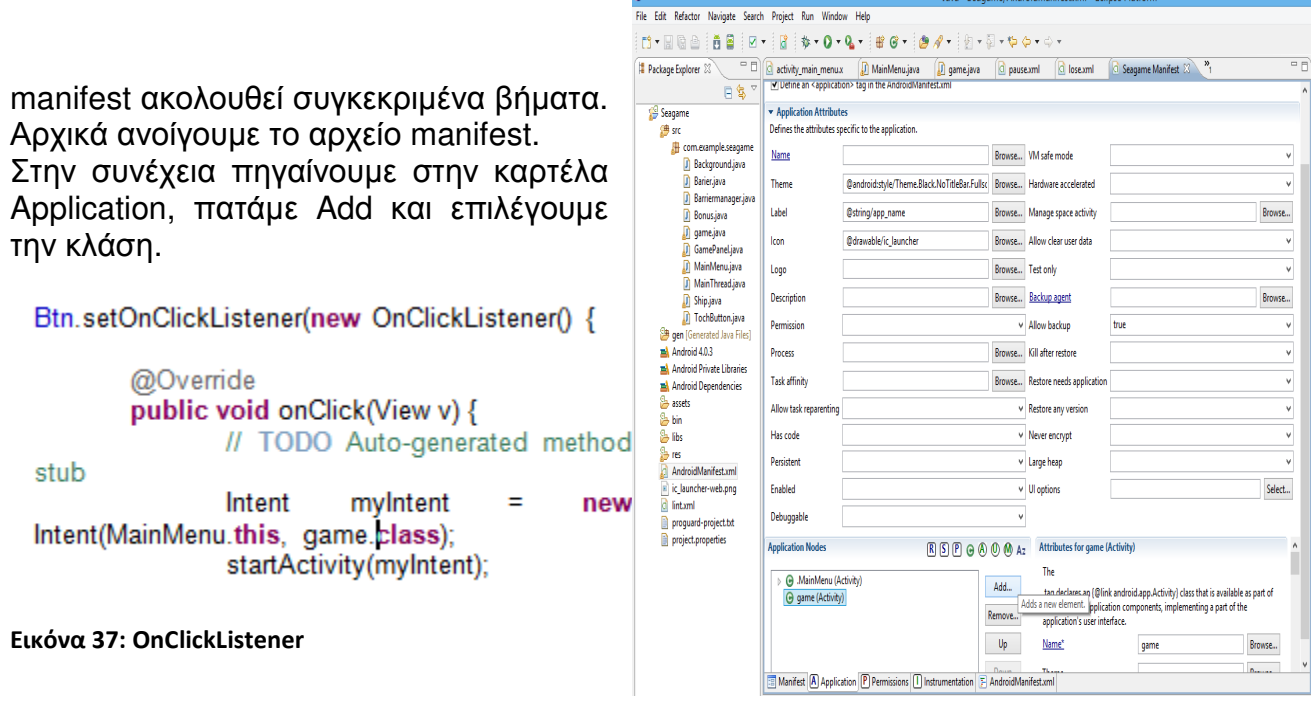

Εικόνα 36: Προσθήκη κλάσης στο Manifest

### *3.2.3.* ∆ηµιουργία της κλάσης και του *XML Game*

Σε αυτό το σηµείο πρέπει να δηµιουργηθεί µία νέα κλάση. Για την δηµιουργία νέας κλάσης λοιπόν, πηγαίνουµε στην φάκελο src και έπειτα πατάµε δεξί κλικ πάνω στο Package. Στην συνέχεια πατάµε τις επιλογές New και Class.

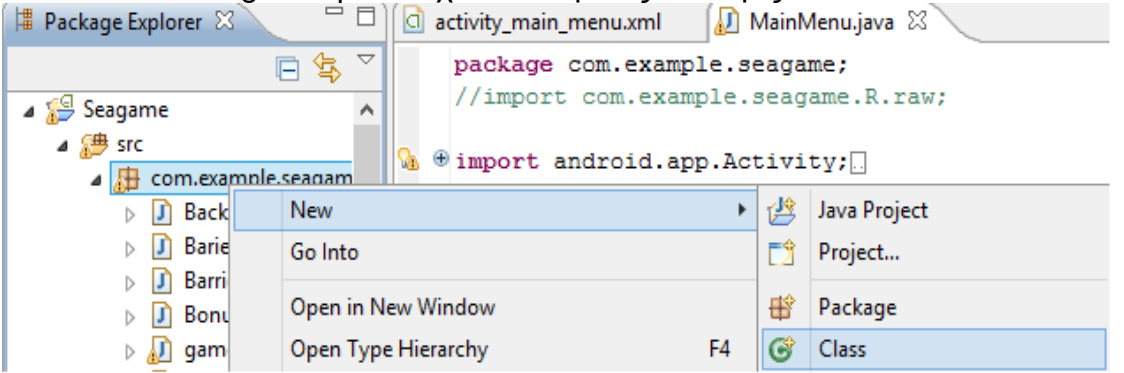

Εικόνα 38: Δημιουργία νέας κλάσης

Αµέσως µετά, θα ανοίξει µία καρτέλα στην οποία το πρόγραµµα µας δίνει κάποιες επιλογές. Στο συγκεκριµένο σηµείο δόθηκε µόνο το όνοµα της κλάσης την οποία ονοµάσαµε "game". Η κλάση η οποία δηµιουργήθηκε δεν είχε από µόνη της, την Oncreate µέθοδο. Γι αυτό τον λόγο την δηµιουργήσαµε µόνοι µας. Ακολούθεισαι επίσης και η δηµιουργία ενός αρχείου XML. Η ενέργεια αυτή είναι αρκετά σηµαντική, διότι το αρχείο XML θα συνδεθεί στην συνέχεια µε την

|                                        | <b>IVEW JAVA CIASS</b>                                                                                                    |                  |
|----------------------------------------|----------------------------------------------------------------------------------------------------|------------------|
| Java Class<br>Create a new Java class. |                                                                                                    |                  |
| Source folder:                         | Seagame/src                                                                                                    | Browse           |
| Package:                               | com.example.seagame                                                                                                    | Browse           |
| <b>Enclosing type:</b>                 |                                                                                                    | Browse           |
| Name:                                  |                                                                                                    |                  |
| Modifiers:                             | <b>O</b> public<br>$\bigcirc$ default<br>private<br>abstract  <br><b>Tinal</b><br>static                                                                    | protected        |
| Superclass:                            | java.lang.Object                                                                                                    | Browse           |
| Interfaces:                            |                                                                                                    | Add              |
|                                        |                                                                                                    | Remove           |
|                                        | Which method stubs would you like to create?<br>public static void main(String[] args)<br><b>Constructors from superclass</b><br>Inherited abstract methods |                  |
|                                        | Do you want to add comments? (Configure templates and default value here)<br><b>Generate comments</b>                                                       |                  |
|                                        |                                                                                                    | Finish<br>Cancel |

Εικόνα 39: Καρτέλα στην δημιουργία νέας κλάσης

OnCreate έτσι ώστε να δηµιουργηθεί το περιβάλλον στο οποίο θα τρέχει η εφαρµογή µας.

public class game extends Activity {

RelativeLayout Rel main game;

protected void onCreate(Bundle savedInstanceState) {

super.onCreate(savedInstanceState);

setContentView(R.layout.game);

Rel main game = (RelativeLayout)

Εικόνα 40: Δημιουργία μεθόδου OnCreate

Αξίζει λοιπόν στο σηµείο αυτό να λεχθεί ο τρόπος µε τον οποίο θα δηµιουργήσουµε το αρχείο XML που αναφέραµε νωρίτερα. Πιο αναλυτικά, πηγαίνουµε στο φάκελο ''res'', πατάµε δεξί κλικ στον φάκελο layout, επιλέγουµε την επιλογή ''New'' και έπειτα ''otherα . Στην καρτέλα που ανοίγει επιλέγουµε Android XML File. Αφού το επιλέξουµε µας δίνεται η δυνατότητα να διαλέξουµε ένα "Root Element" και να του δώσουµε ένα όνοµα. Το όνοµα που δώσαµε είναι "game" και το στοιχείο που επιλέξαµε να έχει από προεπιλογή ήταν το

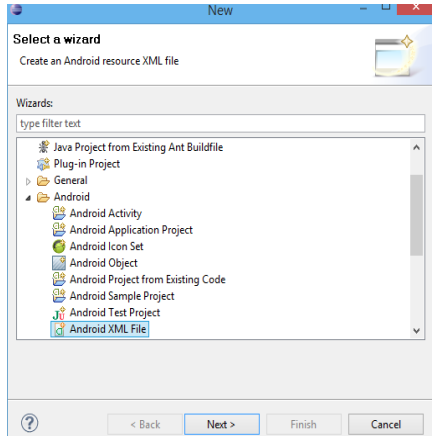

Layout. αφού

 $r$ l".

δηµιουργίας

στοιχείων δεν

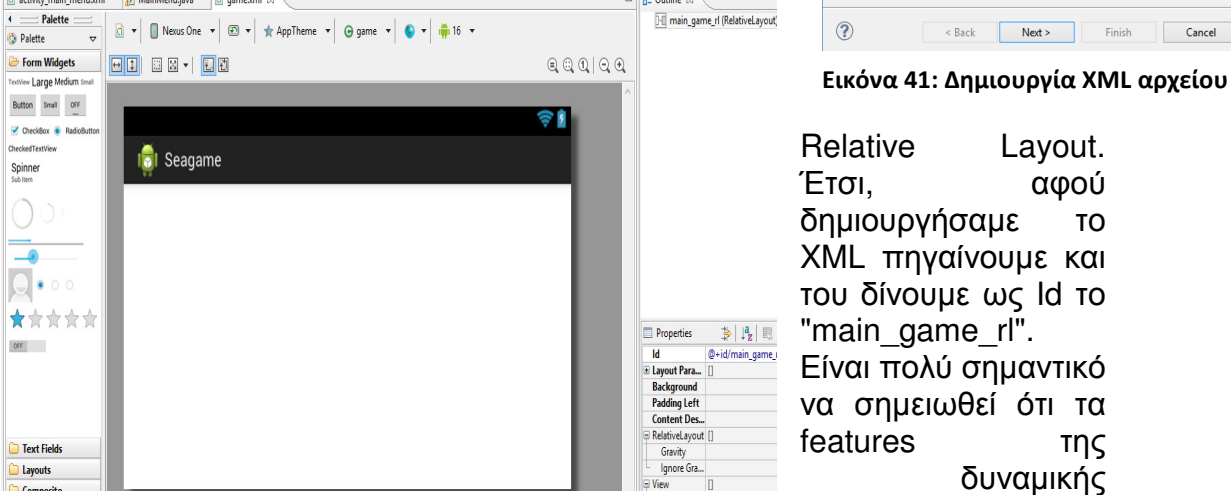

Εικόνα 42: Το game XML

 $\alpha$  as  $\alpha$  .  $\alpha$  as  $\alpha$ 

υπάρχουν γραµµένα σε XML. Γι αυτόν τον λόγο χρειάζεται να τα προσθέσουµε κατά την διαδικασία δηµιουργίας της Activity.

της

### *3.2.4.* ∆ηµιουργία του *XML Pause*

Γνωρίζοντας πλέον πως να φτιάξουµε ένα αρχείο XML δηµιουργούµε το "Pause.xml" βάζοντας του δύο relative layout. Το πρώτο εκ των δύο θα περιλαµβάνει ως Id το "Rel", ένα ImageView το οποίο θα έχει την εικόνα btn2 αλλα και ένα text µε όνοµα "II".

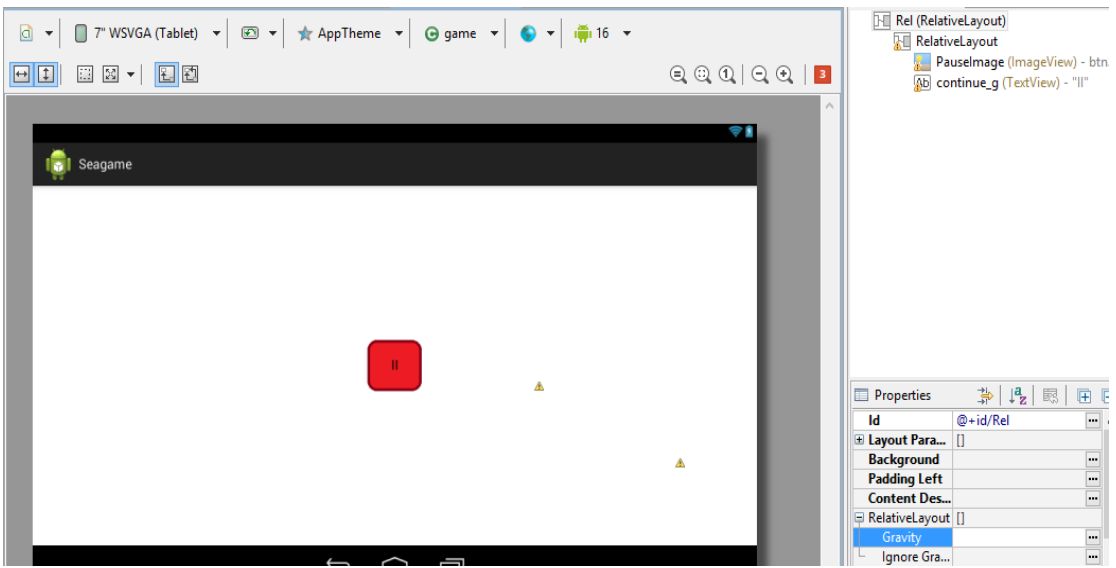

Εικόνα 43: Το XML του κουμπιού παύσης

Το κουµπί Pause δεν θα χρησιµοποιηθεί ως Layer αλλά µόνο ως κουµπί.

#### *3.2.5.* ∆ήλωση και επεξεργασία του *Pause Button*

To Pause Button είναι το κουµπί το οποίο όταν θα το πατάµε θα σταµατάει η εφαρµογή.

Όπως ήδη γνωρίζουµε οτιδήποτε έχουµε δηµιουργήσει σε XML πρέπει να το δηλώσουµε έτσι ώστε να µπορεί να τρέξει στο πρόγραµµα. Για τον λόγο αυτό αρχικά πηγαίνουµε στην κλάση "game.java" όπου και δηλώνουµε το Pause Button το οποίο έχουμε δημιουργήσει σε XML και στην συνέχεια με την µέθοδο LayoutInflater η οποία είναι µία µέθοδος η οποία µας επιτρέπει να δηµιουργήσουµε και να επεξεργαστούµε µια εικόνα σε XML, ορίσαµε το

µέγεθος της εικόνας του "pause.xml" καθώς και την στην οποία θα βρίσκεται µέσα στο κεντρικό παιχνίδι.

public class game extends Activity {

View pauseButton:

protected void onCreate(Bundle savedInstanceState) {

super.onCreate(savedInstanceState);

setContentView(R.layout.game);

```
Rel main game = (RelativeLayout)
DisplayMetrics de = new DisplayMetrics();
this.getWindowManager().getDefaultDisplay().getMetrics(de);
```
final int heights = de.heightPixels; final int widths = de.widthPixels;

LayoutInflater myInflater (LayoutInflater) getApplicationContext().getSystemService(getApplicationContext().LAYOUT INFLATER SE RVICE): pauseButton = myInflater.inflate(R.layout.pause, null, false); pauseButton.setX(widths-150); pauseButton.setY(0); Rel\_main\_game.addView(pauseButton); pauseButton.getLayoutParams().height=150: pauseButton.getLayoutParams().width=150;

Εικόνα 44: Δήλωση και επεξεργασία του κουμπιού παύσης

#### *3.2.6.* ∆ηµιουργία του *XML Pause Menu* και δήλωση στο *game.java*

Μετά και την δηµιουργία του Pause Button δηµιουργούµε το Pause Menu όπου ο σκοπός του είναι να εµφανίζεται όταν θα πατάµε το Pause Button και θα µας δίνει την επιλογή να συνεχίσουµε ή να γυρίσουµε στο αρχικό Menu. Με τον ίδιο τρόπο που δηµιουργήσαµε το game.xml αλλά και το pause.xml δηµιουργήθηκε επίσης και το pausemenu.xml. Στο pausemenu.xml υπάρχει ένα relative layout µε Id "Rel" και ένα Linear layout. Επιπροσθέτως, µέσα στο Linear layout υπάρχουν ακόμη δύο relative layout τα οποία έχουν μέσα τους από ένα imageview το καθένα και δύο text. Το ένα imageview βρίσκεται µε Id "ImCon", το άλλο µε Id "ToMain". Επιπλέον υπάρχουν όπως αναφέραµε

προηγουµένως και δύο text, στα οποία η ονοµασία έχει µπει µε string όπως

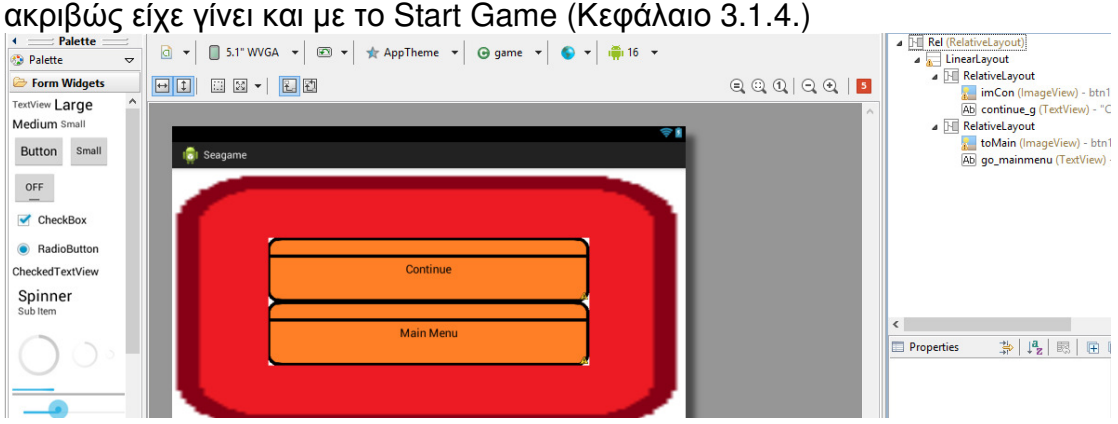

Εικόνα 45: Το μενού παύσης

Αφού ολοκληρώθηκε το XML το επόµενο βήµα είναι η δήλωση και η επεξεργασία του PauseMenu στο game.java. Στην επεξεργασία δηλώνουµε το PauseMenu ως αόρατο καθώς θέλουµε µόνο να το βλέπουµε όταν πατάµε το pause button και όχι συνέχεια.

public class game extends Activity {

View PauseMenu: View pauseButton; RelativeLayout Rel\_main\_game;

protected void onCreate(Bundle savedInstanceState) {

super.onCreate(savedInstanceState);

setContentView(R.layout.game);

Rell\_main\_game = (RelativeLayout) DisplayMetrics de = new DisplayMetrics(); this.getWindowManager().getDefaultDisplay().getMetrics(de);

final int heights = de.heightPixels; final int widths = de.widthPixels;

LavoutInflatermvInflater=(LavoutInflater)getApplicationContext().getSystemService(getApplica tionContext().LAYOUT INFLATER SERVICE);

PauseMenu = myInflater.inflate(R.layout.pause menu. null. false): Rel\_main\_game.addView(PauseMenu); PauseMenu.setVisibility(View.GONE);

ImageView Con = (ImageView)PauseMenu.findViewById(R.id.imCon); ImageView MainMenuTo =(ImageView)PauseMenu.findViewById(R.id.toMain);

Εικόνα 46: Δήλωση και επεξεργασία του μενού παύσης

Στην συνέχεια δηµιουργήθηκαν OnClickListeners οι οποίοι θα εκτελούν τις ενέργειες Continue αλλά και Main Menu οι οποίες υπάρχουν στο Pause Menu.

```
OnClickListener Continue list = new OnClickListener() {
             @Override
            public void onClick(View v) {
                   PauseMenu.setVisibility(View.GONE);
               pauseButton.setVisibility(View.VISIBLE);
         Þ
   };
   \overline{0}nClickListener To Main Menu = new OnClickListener() {
```

```
@Override
public void onClick(View v) {
     game.this.finish();
Þ
```
 $\mathbf{E}$ 

```
Εικόνα 47: Δημιουργία OnClickListener
```
Αφού δηµιουργήσουµε αυτούς τους δύο Listeners, δηµιουργούµε ακόµη έναν ο οποίος θα εξαφανίζει το Pause Button κάθε φορά που το πατάµε. Ως αποτέλεσµα, θα εµφανίζεται µόνο το Pause Menu πράγµα που χρειάζεται να το δηλώσουµε στην µέθοδο OnCreate στο LayoutInflater.

```
OnClickListener Pause click = new OnClickListener() {
            @Override
            public void onClick (View v) {
                  pauseButton.setVisibility(View.GONE);
                  PauseMenu.setVisibility(View.VISIBLE);
            ł
      1:
      protected void onCreate (Bundle savedInstanceState) {
            super.onCreate(savedInstanceState);
            setContentView(R.layout.game);
                            myInflater
      LayoutInflater
                                                        (LavoutInflater)
                                              \equivgetApplicationContext().getSystemService(getApplicationContext().LAYO
UT INFLATER SERVICE) ;
      pauseButton = myInflater.inflate(R.layout.pause, null, false);
      pauseButton.setOnClickListener(Pause click);
```
Εικόνα 48: Δημιουργία του Listener Pause\_Click

### *3.2.7.* ∆ηµιουργία της κλάσης *gamepanel* και *MainThread*

Ο τρόπος µε τον οποίο δηµιουργήθηκε η κλάση gamepanel είναι σχεδόν ίδιος µε τον τρόπο δηµιουργίας της κλάσης game που είδαµε παραπάνω. Το µόνο που αλλάζει είναι ότι η κλάση gamepanel δεν θα είναι activity αλλά surface.

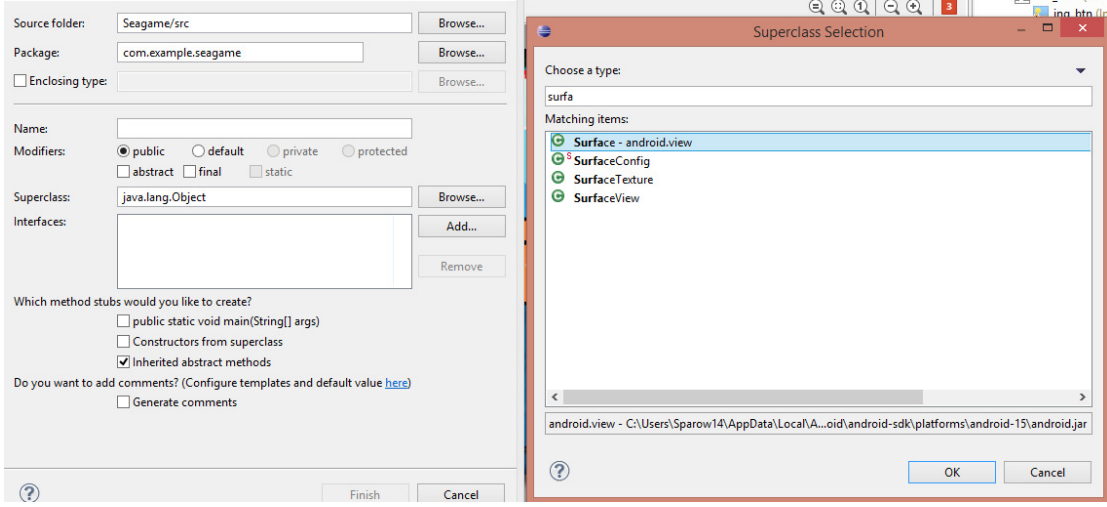

Εικόνα 49: Δημιουργία κλάσης MainThread

Αυτό γίνεται διότι το πεδίο surface µας παρέχει µία περιοχή στην οποία µπορούµε να σχεδιάσουµε τι ακριβώς θα γίνεται στην παρούσα εφαρµογή. Έχουµε λοιπόν την δυνατότητα να απεικονίσουµε όλες τις ενέργειες σε ξεχωριστό thread και κατ' επέκταση να χειριστούµε καλύτερα τα events που σχεδιάζουµε.

Η κλάση gamepanel πρέπει να περιέχει και να εφαρµόζει τις µεθόδους surfaceholder και callback. Ως εκ τούτου καλούμαστε να τις δημιουργήσουμε έτσι ώστε να έχουµε την δυνατότητα να διακόπτουµε τα events. Πριν όµως δηµιουργήσουµε αυτές τις µεθόδους δηµιουργούµε και έναν constructor.

Ακόµη χρειάστηκε και η δηµιουργία της λειτουργίας OnTouchEventHandler, η οποία µας δίνει την δυνατότητα να χρησιµοποιούµε τα events τα οποία θα προστεθούν στο gamepanel απλά κάνοντας κλικ σ αυτά.

public boolean onTouchEvent (MotionEvent event) { return true; J.

#### Εικόνα 50: Η λειτουργία OnTouchEvent

Τέλος, δηµιουργούµε δύο ακόµη µεθόδους. Την draw µέθοδο η οποία είναι υπεύθυνη για όλα τα σχέδια που θα υπάρχουν στην εφαρµογή, καθώς και την update μέθοδο η οποία είναι υπεύθυνη για την αναβάθμιση του gameplay.

Η κλάση gamepanel είναι το πιο σηµαντικό κοµµάτι µαζί µε την κλάση game καθώς ότι έχουµε δείξει και ότι θα δηµιουργήσουµε στην συνέχεια θα υπάρχει µέσα σ αυτές τις δύο κλάσεις. Επίσης οι δύο αυτές κλάσεις περιέχουν όλα τα στοιχεία, τα οποία βλέπουµε όταν θα τρέχει η εφαρµογή.

Συνεχίζοντας αξίζει να αναφέρουµε ότι το gameplay της συγκεκριµένης εφαρµογής είναι µια άπειρη επανάληψη. Για να το πετύχουµε αυτό χρειάστηκε η δηµιουργία µιας άλλης κλάσης, η οποία ονοµάστηκε MainThread και περιγράφει αυτή την διαδικασία.

Η MainThread λοιπόν όπως και όλες οι κλάσεις των στοιχείων που υπάρχουν σ αυτή την εφαρµογή θα αντλούνται από την gamepanel, έτσι ώστε να τρέχει η εφαρµογή.

Πιο αναλυτικά η MainThread περιέχει τρείς µεταβλητές.

- 1. Την SurfaceHolder όπου θα είναι για τον έλεγχο της επιφάνειας.
- 2. Την gamepanel όπου θα είναι υπεύθυνη για το gamepanel.
- 3. Την µεταβλητή Running όπου θα µας δείχνει αν το thread τρέχει η όχι.

Στο σηµείο αυτό είναι απαραίτητο να αναφέρουµε ένα πλήθος πληροφοριών. Ξεκινώντας τονίζουµε ότι η Main Thread περιέχει πλην των τριών µεταβλητών, την µέθοδο Run η οποία µε την σειρά της περιέχει την µέθοδο canvas που χρησιµεύει για τον σχεδιασµό. Παράλληλα, συµπεριλαµβάνει την µεταβλητή Pause Game µε την βοήθεια της οποίας η εφαρµογή σταµατάει αλλά και την µεταβλητή dt. Η τελευταία, είναι σε θέση να υπολογίσει την αλλαγής θέσης των αντικειµένων που θα υπάρχουν στην οθόνη καθώς και τον χρόνο που πέρασε από το τελευταίο update στο παιχνίδι.Τέλος συµπεριλαµβάνονται οι µέθοδοι Long Start Draw και Long End Draw οι οποίες καταγράφουνε την αρχή και το τέλος του χρόνου της σχεδίασης. Για την µέτρηση του χρόνου, χρησιµοποιήσαµε την

ίση µε την διαφορά του

import android.view.SurfaceHolder; public class MainThread extends Thread { private SurfaceHolder surfaceHolder; private GamePanel gamePanel; private boolean running: float dt: public MainThread(SurfaceHolder holder, GamePanel, gamePanel) this.surfaceHolder = holder: this.camePanel =  $\alpha$ amePanel:  $dt = 0$ void setRunning(Boolean running){ this.running =  $running$ ; Ŋ @Override public void run() { Canvas canvas: while (running)  $\{$ if(!gamePanel.Pause\_game){ long StartDraw = System.currentTimeMillis();  $canvas = null$ trv{ canvas =this.surfaceHolder.lockCanvas(); synchronized (surfaceHolder) { gamePanel.Update(dt); gamePanel.Draw(canvas); Ą ₹ finally{ if (canvas!=null) surfaceHolder.unlockCanvasAndPost(canvas); long EndDraw = System.currentTimeMillis(); dt = (EndDraw-StartDraw)/1000.f;  $\mathcal{L}$  $\mathcal{V}$ n ા

μεταβλητή dt η οποία είναι ε<sub>ικόνα</sub> 51: Δημιουργία της MainThread

StartDraw απο το EndDraw και έχει διαιρεθεί διά 1000 διότι ο χρόνος µετριέται σε υποδιαιρέσεις του δευτερολέπτου. Η συγκεριµένη µεταβλητή έχει χρησιµοποιηθεί σε όλα τα αντικείµενα του παιχνιδιού.

### *3.2.8.* ∆ηµιουργία της κλάσης *Background*

Σ αυτό το υποκεφάλαιο θα εξηγήσουµε πώς δηµιουργήθηκε αλλά και τι κάνει η κλάση Background η οποία θα δηλωθεί στην κλάση gamepanel.

Η δηµιουργία της κλάσης Background θα πραγµατοποιηθεί µε τον ίδιο τρόπο που δηµιουργήθηκαν και οι πρηγούµενες µέχρι τώρα κλάσεις. Η κλάση αυτή µας δίνει την δυνατότητα να ορίσουµε το φόντο της εφαρµογής µας.

Ξεκινώντας λοιπόν, δημιουργούμε έναν constructor στον οποίο δίνουμε τα ορίσµατα Bitmap και screen\_w καθώς επίσης και τις µεταβλητές που θα χρησιµοποιήσουµε στην κλάση. Οι µεταβλητές αυτές είναι το Bitmap, ScreenWidth, τα θέσεις x & y, καθώς και μία μεταβλητή που ορίζει πόσα Background μπορούμε να έχουμε στην οθόνη.

Έπειτα, δηµιουργούµε το φόντο και οι αρχικές τιµές των x,y ορίζονται ως µηδέν. Στην συνέχεια, προσθέτουµε το πλάτος της οθόνης µας(width screen) και υπολογίζουµε τον αριθµό των εικόνων. Ο υπολογισµός αυτός πραγµατοποιείται, διαιρώντας το πλάτος οθόνης (WidthScreen) µε το πλάτος του Bitmap και προσθέτοντας +1 στο σύνολο. Επιπροσθέτως, περνάµε την µεταβλητή gamepanel µέσα στον constructor η οποία θα συνδέει την κλάση Background µε την κλάση gamepanel.

```
public class Background {
      Bitmap BackBitmap:
      int x, y;int ScreenWidth;
      int Count Background;
      GamePanel root gamepanel;
      public Background(Bitmap bitmap , int Screen w , GamePanel
Game panel) {
            this.BackBitmap=bitmap:
            this.x=0:
            this.y=0:
            this.ScreenWidth=Screen w;
            Count Background = ScreenWidth/BackBitmap.getWidth()+1;
            root gamepanel = Game panel;
      - 1
```
Εικόνα 52: Οι μεταβλητές και ο constructor της κλάσης Background

Αφού ολοκληρώθηκαν οι παραπάνω ενέργειες φτιάχνουµε την µέθοδο Draw η οποία θα περιλαµβάνει τη λειτουργία canvas και την µέθοδο Update. Στην λειτουργία canvas γίνεται ο σχεδιασµός του Background ενώ µε την βοήθεια της µέθοδου Update υπολογίζονται οι αλλαγές στο αντικείµενο(ship).

Συνεχίζοντας αναφέρουµε πώς στην λειτουργία draw χρησιµοποιούµε την συνάρτηση for µε έναν µετρητή(i) έτσι ώστε να µετρήσουµε από το µηδέν έως και το σύνολο των αριθµών των εικόνων που υπάρχουν στην οθόνη. Σε αυτό προσθέτουµε τις συνθήκες της σχεδίασης καθώς και του canvas εφόσον αυτές δεν είναι ίσες µε Null. Στην συνέχεια ξεκινάµε την σχεδίαση. Αρχικά, καθορίζουµε το Bitmap ως αριστερό σηµείο σύµφωνα µε την µεταβλητή x.

Μετά παίρνουµε το πλάτος του Bitmap και αφού το πολλαπλασιάσουµε µε το µετρητή(i), προσθέτουµε την αξία της µεταβλητής x. Η τρίτη παράµετρος είναι η y και η τέταρτη είναι Null. Μετά ελέγχουµε αν η απόλυτη τιµή της x είναι µεγαλύτερη απο το πλάτος του Bitmap και ορίζουµε την µεταβλητή x ίση µε το x+το πλάτος του Bitmap. Όλα αυτά τα βήµατα δεν γίνονται τυχαία. Ο σκοπός είναι να δηµιουργήσουµε την ψευδαίσθηση ότι το Background δεν τελειώνει ποτέ. Το επόµενο βήµα είναι η περιγραφή της µεθόδου update στην οποία η αξία της x ορίζεται ως x µείον την ταχύτητα του αντικειµένου(ship) επί την µεταβλητή dt. Η ταχύτητα του Ship θα οριστεί στην συνέχεια στην κλάση gamepanel.

```
public void draw(Canvas canvas) {
             for (int i = 0; i < Count Background+1; i++) {
                   if (canvas!=null)
                          canvas.drawBitmap(BackBitmap,
BackBitmap.getWidth()*i+x,y,null);
             if (Math.abs(x)>BackBitmap.getWidth())
             -{
                   x = x + BackBitmap.getWidth();
             J.
      public void update(float dt){
             x = (int) (x - root gamepanel. ShipSpeed*dt);
      }
ţ.
```
Εικόνα 53: Σχεδιασμός της κλάσης Background

## *3.2.9.* ∆ηµιουργία και δήλωση των µεταβλητών *Shipspeed* και *Background* στην κλάση *gamepanel*

Στο παραπάνω κεφάλαιο αναφερθήκαμε στην δημιουργία της κλάσης και της µεταβλητής Background καθώς και της µεταβλητής shipspeed. Στο επόµενο στάδιο, για να µπορούµε να τις χρησιµοποιήσουµε πρέπει να τις δηλώσουµε στην κλάση gamepanel αλλά και να περιγράψουµε την λειτουργία τους στον constructor.

Η δήλωση λοιπόν, αυτών των δύο µεταβλητών έγινε ως εξής:

```
public class GamePanel extends SurfaceView implements
SurfaceHolder.Callback {
      private Background background;
      public float ShipSpeed;
```
Εικόνα 54: Δήλωση των μεταβλητών ShipSpeed και background στην κλάση gamepanel

Όσον αφορά στην περιγραφή των µεταβλητών καλούµαστε από την µία να ορίσουµε φόντο στην µεταβλητή Background και από την άλλη να ορίζουµε την µεταβλητή shipspeed έτσι ώστε να είναι ίση µε το πλάτος της οθόνης(ScreenWidth) δια 2.

```
public GamePanel(Context context, game game, int ScreenWidth) {
             super(context);
             getHolder().addCallback(this);
             this.game = game;
thread = new MainThread(getHolder(), this);
background = newBackground (BitmapFactory, decodeResource (getResources (),
R.drawable.back), ScreenWidth, this);
             \text{ShipSpeed} = \text{ScreenWidth}/2.\text{f};
```
Εικόνα 55: Πρόσθεση του φόντου

Έπειτα αφού έχουµε ολοκληρώσει συνεχίζουµε µε την περιγραφή της Background μεταβλητής στην μεθόδο Draw και Update. Πιο αναλυτικά με την µέθοδο Draw λέµε στο πρόγραµµα να ξεκινάει την σχεδίαση του φόντου σε περίπτωση που το παιχνίδι δεν έχει γίνει Pause αλλά και η συνθήκη canvas δεν είναι ίση µε Null. Τέλος µε την µέθοδο Update δηλώνουµε το background µε την παράµετρο dt.

```
void Draw (Canvas canvas) {
            if (!Pause game)
                  if (canvas!=null)canvas.drawColor(Color.BLACK);
                         background.draw(canvas);
                   Þ
      void Update(float dt){
      background.update(dt);
```
Εικόνα 56: Σχεδιασμός της background στην μέθοδο Draw και Update

#### *3.2.10.* ∆ηµιουργία της κλάσης *ship*

Η διαδικασία δηµιουργίας της κλάσης ship δεν διαφέρει από τις υπόλοιπες που έχουν ήδη δηµιουργηθεί. Αφού λοιπόν δηµιουργήσουµε την κλάση αρχικά δηµιουργούµε ένα constructor στον οποίο δίνουµε τα ορίσµατα x,y,ScreenWidth και δηλώνουµε στην κλάση τις µεταβλητές bitmap,x,y,speed,inc,screenwidth,ArrayList<bitmap>Booms και death. Όλα αυτά θα τα χρησιµοποιήσουµε για την δηµιουργία αυτής της κλάσης.

```
public class Ship {
      private Bitmap bitmap;
      private int x:
      private int y;
      private int Speed;
       private int inc;<br>private int ScreenWidth;
       public ArrayList<Bitmap>Booms = null;
       boolean death;
```
Έπειτα στον constructor αρχικοποιούµε όλες τις µεταβλητές εκτός την array για την οποία θα δηµιουργήσουµε ξεχωριστή µέθοδο και θα την ονοµάσουµε setBoomAnimation όπου θα περαστεί ως παράμετρος η μεταβλητή Bitmap.

Για την δηµιουργία της µεθόδου SetBoomAnimation πρώτα αρχικοποιήσαµε την Array η οποία υπάρχει ήδη στην κλάση µας, στην συνέχεια νέα Array χρησιµοποιώντας την AnimationArray και ορίσαµε δευτερεύουσες µεταβλητές στην κλάση τις οποίες χρησιµοποιήσαµε για να σχεδιάσουµε την απεικόνιση της έκρηξης.

```
public class Ship {
      public ArrayList<Bitmap>Booms = null;
      float animTime=0:
      float totalAnimTime = 1:
      float numFrames:
public void setBoomAnimation(ArrayList<Bitmap>animation){
            Booms = new ArrayList<Bitmap>(animation);
            numFrames = Booms.size();ł
```
Εικόνα 58: Δημιουργία της μεθόδου SetBoomAnimation

Έχοντας ολοκληρώσει τα παραπάνω δηµιουργούµε την µέθοδο draw της κλάσης ship. Η µέθοδος draw είναι υπεύθυνη για τον σχεδιασµό της θέσης του ship µέσα στην εφαρµογή εφόσον δεν έχει συγκρουστεί µε κανένα εµπόδιο της πίστας. Καθώς εµείς θέλουµε το ship να βρίσκεται σε κεντρική θέση στην οθόνη αν ισχύει το παραπάνω κάναµε πρώτα τις αφαιρέσεις χ,y µείον το πλάτος του bitmap και τα αποτελέσµατα των πράξεων δια δύο.

```
public void draw(Canvas canvas) {
             if (!death)
             Ŧ
                   canvas.drawBitmap(bitmap, x - bitmap.getWidth()/2, y
- bitmap.getHeight()/2, null);
             -1
```
Εικόνα 59: Μέθοδος Draw της κλάσης ship

Επίσης στην µέθοδο draw σχεδιάζουµε και την θέση στην οποία θα βρίσκεται το ship σε περίπτωση που δεν συγκρουστεί µε κάποιο εµπόδιο.

```
Ł
                  int index = (int)(animTime/totalAnimTime*numFrames);
                  if (index<numFrames)
                        canvas.drawBitmap(Booms.get(index), x -
bitmap.getWidth()/2,y - bitmap.getHeight()/2,null);
            ı
```
Εικόνα 60: Σχεδιασμός θέσης στην μέθοδο Draw

29 Έχοντας ολοκληρώσει και την µέθοδο draw δηµιουργούµε και την µέθοδο update. Σε αυτήν την µέθοδο θα αναβαθµίζουµε τις συντεταγµένες της απεικόνισης και της µεταβλητές της AnimTime. Εφόσον το ship έχει συγκρουστεί προσθέτουµε την µεταβλητή dt στην AnimTime αν όµως το ship δεν έχει συγκρουστεί του δίνουµε κίνηση. Για να του δώσουµε κίνηση λοιπόν χρησιµοποιήθηκαν 2 νέες µεταβλητές VertSpeed και screenHeight τα οποία αρχικοποιήσαµε στον constructor αλλά και τα δηλώσαµε στην κλάση.

```
public void update(float dt){
            if (death)animTime += dt:
            ł
            else
            ł
                   VertSpeed+=ScreenHeight/2*dt;
                   if(up)VertSpeed-=ScreenHeight*dt*2;
                   y+=VertSpeed*dt;
                   if (y-(bitmap.getHeight()/2)>ScreenWidth)
                         y=0-(bitmap.getHeight()/2);
            }
```
Εικόνα 61: Δημιουργία της μεθόδου Update

Μετά την δηµιουργία και των δύο µεθόδων µεθόδων πηγαίνουµε και τις ορίζουµε στις αντίστοιχες µεθόδους Draw και Update στην κλάση gamepanel.

```
void Draw(Canvas canvas) {
             if (!Pause game)
                    if (canvas != null) {
                          background.draw(canvas);
                          ship.draw(canvas);
                    ł
      void Update (float dt) {
             ship.update(dt);
       Þ
```
Εικόνα 62: Σχεδιασμός της μεθόδου Draw στην κλάση gamepanel

Τέλος για την ολοκλήρωση της κλάσης ship δηµιουργούµε µία µέθοδο σύγκρουσης. Αυτή η µέθοδος µας βοηθάει να δούµε αν ένας δείκτης βρίσκεται σε ορθογώνια περιοχή. Αν βρίσκεται τότε τον κάνουµε να συγκρουστεί µε κάτι και αν όχι τότε δεν συγκρούεται. Έπειτα δηµιουργήσαµε µια µέθοδο bump αλλά και getpoint στην οποία ορίσαµε τους δείκτες οι οποίοι είναι οι γωνίες του ορθογωνίου αλλά και δείκτες που αφορούν όλα τα σηµεία στην ορθογώνια περιοχή.

```
private void getPoint (Point TL, Point TR, Point BL, Point BR) {
      TL.x = x-bitmap.getWidth() / 2;
      TL.y = y - bitmap.getHeight() / 2;TR.x = x+bitmap.getWidth() / 2;
      TR.y = y - bitmap.getHeight() / 2;BL.x = x-bitmap.getWidth() / 2;
      BL.y = y + bitmap.getHeight() / 2;
      BR.x = x+bitmap.getWidth() / 2;
     BR.y = y+bitmap.getHeight() / 2;
```
}

```
public boolean bump (Point OTL, Point OTR, Point OBR, Point OBL) {
            Point TL = new Point(), TR = new Point(), BL = newPoint(), BR = new Point();
            ArravList<Point> PointList = new ArravList<Point>():
            PointList.add(OTL);
            PointList.add(OTR);
            PointList.add(OBR):
            PointList.add(OBL);
     getPoint (TL, TR, BL, BR) ;
     for (int i=0;i<PointList.size();i++){
           if(BR.x>=PointList.get(i).x)
                 if (TL.x<=PointList.get(i).x)
                       if(PointList.get(i).y>=TL.y)
                             if(PointList.get(i).y<=BR.y)
                                    return true:
     PointList.clear();
     PointList.add(TL):
     PointList.add(TR);
     PointList.add(BR);
     PointList.add(BL):
     for (int i=0;i<PointList.size();i++){
           if (OBR.x>=PointList.get(i).x)
                 if (OTL.x<=PointList.get(i).x)
                       if(PointList.get(i).y>=OTL.y)
                              if (PointList.get(i).y<=OBR.y)
                                    return true;
     3
     return false;
```
Εικόνα 64: Μέθοδος bump

J.

#### *3.2.11.* Επεξεργασία της µεθόδου *OnTouch* της κλάσης *gamepanel*

Αφού έχουµε πλέον τις µεθόδους Draw και Update στην κλάση gamepanel, πηγαίνουµε να ορίσουµε την κίνηση του ship κάθε φορά που θα πατάµε στην οθόνη. Όταν λοιπόν θα αγγίζουµε την οθόνη θέλουµε το ship να πηγαίνει προς τα πάνω και όταν θα την αφήνουµε να πέφτει. Γι αυτό τον λόγο χρησιµοποιήσαµε την µέθοδο MotionEvent στην οποία ορίσαµε αρχικά την µεταβλητή up=true κάθε φορά που αγγίζουµε την οθόνη αλλά και up=false κάθε φορά που την αφήνουµε.

```
public boolean onTouchEvent(MotionEvent event) {
            if (event.getAction()==MotionEvent.ACTION DOWN){
                   ship.up=true;
            if (event.getAction()==MotionEvent.ACTION UP){
                  ship.up=false;
            return true;
      ÿ.
```
Εικόνα 65: Επεξεργασία της μεθόδου OnTouchEvent της κλάσης gamepanel

#### *3.2.12.* Επεξεργασία της µεθόδου *OnclickListener* της κλάσης *game*

Στην µέθοδο OnclickListener της κλάσης game ορίζουµε την µεταβλητή running=false του thread της κλάσης gamepanel αλλά και τερµατίζουµε την κλάση game διότι θέλουµε κάθε φορά που θα χάνουµε ή θα κερδίζουµε να µπορούµε να ξεκινήσουµε νέο παιχνίδι. Αν δεν γίνει αυτό το παιχνίδι κάθε φορά που θα χάνουµε ή θα κερδίζουµε στην ουσία δεν θα τελειώνει µε αποτέλεσµα όταν θα πηγαίνουµε για να ξεκινήσουµε να σταµατάει η εφαρµογή.

```
OnClickListener To_Main_Menu = new OnClickListener() {
            @Override
            public void onClick(View v) {
                  game_panel.thread.setRunning(false);
                  game.this.finish();
```

```
Εικόνα 66: Επεξεργασία της μεθόδου OnClickListener της κλάσης game
```
#### *3.2.13.* Προσθήκη της απεικόνισης καταστροφής του *Ship*

Στην κλάση ship έχουµε ήδη δηµιουργήσει την µέθοδο setBoomAnimation η οποία όπως είδαµε παραπάνω είναι υπεύθυνη για την απεικόνιση της έκρηξης. Αυτό όµως που δεν έχει οριστεί ακόµα είναι τι θα βλέπουµε όταν θα γίνεται η έκρηξη. Για να το κάνουµε αυτό πηγαίνουµε στον constructor της gamepanel και µε την µέθοδο ArrayList ορίζουµε τις τέσσερις εικόνες από τον φάκελο nodpi που είχαµε προσθέσει νωρίτερα. Με αυτόν τον τρόπο λοιπόν καταφέραµε να δηµιουργήσουµε την απεικόνιση της έκρηξης.

```
ArrayList<Bitmap> animation=new ArrayList<Bitmap>();
      animation.add(BitmapFactory.decodeResource(getResources(),
R.drawable.boom11));
      animation.add (BitmapFactory.decodeResource (getResources(),
R.drawable.boom22));
      animation.add (BitmapFactory.decodeResource (getResources(),
R.drawable.boom33));
      animation.add(BitmapFactory.decodeResource(getResources(),
R.drawable.boom44));
            ship.setBoomAnimation(animation);
```
Εικόνα 67: Απεικόνιση καταστροφής του ship

#### *3.2.14.* ∆ηµιουργία των κλάσεων *Barrier Manager* και *Barrier*

Όπως έχουµε δει στα προηγούµενα κεφάλαια έτσι και σε αυτό δηµιουργούµε µε τον ίδιο τρόπο τις κλάσεις Barrier Manager η οποία θα είναι υπεύθυνη για την τοποθέτηση των Barrier σε συγκεκριµένη περιοχή στην οθόνη αλλά και τν κλάση Barrier στην οποία θα δηµιουργήσουµε την όψη των εµποδίων αλλά και πόσα και πώς θα εµφανίζονται στην οθόνη.

Αφού τις δηµιουργήσουµε ξεκινάµε να διαµορφώνουµε αρχικά την κλάση Barrier Manager. Πηγαίνουμε λοιπόν και προσθέτουμε στην κλάση όλες τις µεταβλητές τις οποίες θα χρησιµοποιήσουµε στην συνέχεια αλλά και έναν constructor µε τα ορίσµατα bitmap και gamepanel.

```
public class Barriermanager {
      Bitmap center;
      int shipHeight;
      int Num;
      int screenH;
      int TargetY =-1;
      int dpos;
      int dl;
      public GamePanel game panel;
      ArrayList<Barier> TopWalls = null;
      ArrayList<Barier> BottomWalls = null;
public Barriermanager (Bitmap decodeResource, GamePanel game panel) {
            center = decodeResource;this.game panel = game panel;
```
Εικόνα 68: Οι μεταβλητές και ο constructor της κλάσης BarrierManager

Έπειτα δηµιουργούµε την µέθοδο shipheight η οποία θα ορίζουµε το ύψος του ship,<br>void setShip (int h){ shipHeight =  $h$ ;

#### Εικόνα 69: Μέθοδος setShip

την µέθοδο Setscreen όπου θα αντλεί δεδοµένα απο την κλάση Barrier και θα µας λέει πόσα Barrier θα σχεδιάζονται στην οθόνη και θα µας δηµιουργεί την οφθαλµαπάτη ότι πηγαίνουµε συνέχεια προς τα κάτω στον διάδροµο,

```
public void setscreeN (int width, int height) {
             screenH = height;Num=(width)/center.getWidth()+4;
             TopWalls=new ArrayList<Barier>();
            BottomWalls=new ArrayList<Barier>();
            for (int i=0; i<Num+1; i++) {
                   Barier BB = newBarier(center, width+200+center.getWidth()*i,0);
                   BB.setManager
                                 (this);TopWalls.add(BB);
                   Barier BBB = newBarier(center, width+200+center.getWidth()*i,0);
                  BBB.setManager (this);
                   BottomWalls.add(BBB);
            J.
Generate():
```
Εικόνα 70: Μέθοδος setscreen

την µέθοδο generate η οποία θα παράγει και θα τοποθετεί τα Barrier στο πάνω αλλά και κάτω µέρος της οθόνης µας

```
private void Generate() {
      int h = center.getHeight() / 2;dl = screenH;dpos = screenH/2;int new dl = screenH*3/5;
      int inc = (dl-new dl) / Num;for (int i=0; i \langleNum+1;i++)
      €
             dl=dl-inc;
            h = TopWalls.get(i).getBitmap() .getHeight() / 2;TopWalls.get(i).setY(dpos-dl/2-h);
             BottomWalls.get(i).setY(dpos+dl/2+h);
      ł
```
Εικόνα 71: Μέθοδος Generate

και τις µεθόδους draw και update στις η οποίες είναι υπεύθυνες για τον σχεδιασµό και την αναβάθµιση.

```
public void draw(Canvas canvas) {
        for (int i=0; i<Num+1; i++)TopWalls.get(i).draw(canvas);
            BottomWalls.get(i).draw(canvas);
        ł
ŀ
      public void update(float dt){
        for (int i=0; i<Num+1; i++)TopWalls.get(i).update(dt, true);
            BottomWalls.get(i).update(dt, false);
        -}
      ï
```

```
Εικόνα 72: Μέθοδοι Draw και Update
```
Έχοντας ολοκληρώσει την κλάση BarrierManager πηγαίνουµε να επεξεργαστούµε και την κλάση Barrier. Όπως και στην Barrier Manager πρώτα ορίζουµε στην κλάση τις µεταβλητές που θα χρησιµοποιήσουµε καθώς και έναν constructor µε τα ορίσµατα Bitmap Center, x,y.

```
private Bitmap bitmap;
        private int x;<br>private int y;
        Barriermanager BM;<br>boolean doit;
public Barier (Bitmap center, int x, int y) {
            bitmap=center;<br>this.x=x;
             this.y=y;
    Þ
```
Εικόνα 73: Οι μεταβλητές και ο constructor της κλάσης barrier

Έπειτα δηµιουργούµε τις µεθόδους setmanager η οποία είναι ο σύνδεσµος µεταξύ της Barrier Manager και Barrier έτσι ώστε η Barrier Manager να µπορεί να διαβάσει τα δεδοµένα της κλάσης Barrier,

```
public void setManager (Barriermanager barriermanager) {
             BM = barrier management;-1
```
 $\mathbb{Z}^2$ 

Εικόνα 74: Μέθοδος setManager

την µέθοδο Bitmap η οποία είναι υπεύθυνη για το φόντο της οθόνης,

```
public Bitmap getBitmap() {
```
return bitmap;

Εικόνα 75: Μέθοδος Bitmap

ł

την SetY όπου ορίζεται η µεταβλητή y,

public void setY(int y) {

this.y=y;

P Εικόνα 76: Μέθοδος setY

τις µεθόδους draw, update για τον σχεδιασµό και την εµφάνιση τους στην οθόνη

```
public void draw(Canvas canvas) {
  public void didw(cdnvds cdnvds)<br>canvas.drawBitmap(bitmap, x-(bitmap.getWidth()/2), y-<br>(bitmap.getHeight()/2), null);
          public void update(float dt, boolean b) {
                  if (x<-bitmap.getWidth()){
                          if(b)if (Math.abs(BM.TargetY-BM.dpos)<50)
                                 doit=true;<br>if ((BM.TargetY==-1)||doit) {<br>BM.TargetY= new
  Random().nextInt(BM.screenH-BM.dl/2)+BM.dl/4;
                                 }<br>if (BM.dpos<BM.TargetY)<br>BM.dpos=BM.dpos+new
  Random().nextInt(15);
                                 else<br>BM.dpos=BM.dpos-new
  Random().nextInt(15);
                              y=BM.dpos-BM.dl/2-bitmap.getHeight()/2;
                       Þ
                       .<br>else
                              y=BM.dpos+BM.dl/2+bitmap.getHeight()/2;
                       x=(int) (x+bitmap.getWidth() * (BM.TopWalls.size() -
1)) \overline{z}.<br>x=(int)(x-BM.game_panel.ShipSpeed*dt);
```
Εικόνα 77: Μέθοδοι Draw και Update

και την µέθοδο ArrayList η οποία θα είναι αυτή που καθορίζει τα σηµεία σύγκρουσης του ship µε τα Barrier.

```
public ArrayList<Point> GetArray() {
           Point TL = new Point(), TR = new Point(), BL = newPoint(), BR = new Point();
           TL.x = x-bitmap.getWidth() / 2;
            TL.y = y - bitmap.getHeight() / 2;
            TR.x = x+bitmap.getWidth() / 2;TR.y = y - bitmap.getHeight() / 2;BL.x = x-bitmap.getWidth() / 2;BL. y = y + bitmap.getHeight() / 2;
            BR.x = x+bitmap.getWidth() / 2;
            BR.y = y+bitmap.getHeight() / 2;
            ArrayList<Point> temp = new ArrayList<Point>();
            temp.add(TL);temp.add(TR);
           temp.add(BR);
           temp.add(BL);
           return temp;
      ł
ł
```
Εικόνα 78: Μέθοδος ArrayList

### *3.2.15.* ∆ήλωση και δηµιουργία της µεταβλητής *Barrier manager* στην κλάση *gamepanel*

Μετά και την δηµιουργία της κλάσης Barrier manager και Barrier πηγαίνουµε στην κλάση gamepanel όπου αρχικά δηλώνουµε την Barriermanager.

```
public class GamePanel extends SurfaceView implements
SurfaceHolder.Callback {
```
private Barriermanager BM;

Εικόνα 79: Δήλωση της BarrierManager στην κλάση gamepanel

Στην συνέχεια µέσα στον constructor της gamepanel ορίζουµε τις παραµέτρους ScreenWidth και ScreenHeight τις οποίες χρησιµοποιήσαµε στην κλάση Barrier manager και στην συνέχεια ορίζουµε την εικόνα που θα έχει το barrier.

```
public GamePanel (Context context, game game, int ScreenWidth, int
Screenheight) {
            super(context);
            getHolder().addCallback(this);
            this.game = game;
            BM = newBarriermanager(BitmapFactory.decodeResource(getResources(),
R.drawable.obstacle), this);
BM.setscreeN(ScreenWidth, Screenheight);
```
Εικόνα 80: Ορισμός των παραμέτρων ScreenWidth και Screenheight

Παρακάτω στην µέθοδο draw δηλώσαµε τον σχέδιο το οποίο έχουµε ήδη δηµιουργήσει στις κλάσεις Barrier manager και Barrier.

Τέλος στην µέθοδο update της κλάσης gamepanel δηµιουργήσαµε το σηµείο σύγκρουσης του ship µε τα Barrier µε την βοήθεια της µεθόδου ArrayList η οποία περιλάµβανε µία συνάρτηση if στην οποία περιγράψαµε τι θα συµβαίνει αν το ship συγκρουστεί και τι αν δεν συγκρουστεί. Σε περίπτωση που το ship έρθει σε επαφή µε κάποιο Barrier το παιχνίδι θα σταµατά και στην αντίθετη περίπτωση θα συνεχίζει κανονικά.

```
void Draw(Canvas canvas) {
            if (!Pause game)
                  if (canvas!=null)canvas.drawColor(Color.BLACK);
                         BM.draw(canvas);
                   ţ.
      ¥
      void Update (float dt) {
            ship.update(dt);
            if(!ship.death)
            -4
                  background.update(dt);
                  BM. update (dt):ArrayList<Point>Coin Point = new
ArrayList<Point>(Coin.GetArray());
            for(int i=0;i<BM.TopWalls.size();i++){
                  ArrayList<Point>temp=new
ArrayList<Point>(BM.TopWalls.get(i).GetArray());
                  ArrayList<Point>temp2=new
ArrayList<Point>(BM.BottomWalls.get(i).GetArray());
            if ((ship.bump(temp.get(0), temp.get(1), temp.get(2),temp.get(3)))||(ship.bump(temp2.get(0), temp2.get(1), temp2.get(2),
temp2.get(3))1
                         ship.death=true;
                         Message msg =BM.game_panel.game.handler.obtainMessage();
                         msg. what = 1;BM.game_panel.game.handler.sendMessage(msg);
                   ł
            -
      Þ
```
Εικόνα 81: Σχεδιασμός σημείου σύγκρουσης του ship με τα Barrier

### *3.2.16.* ∆ηµιουργία κλάσης *Bonus*

Η κλάση bonus στην δική µας περίπτωση είναι θησαυροί που ο παίχτης πρέπει να συλλέξει έτσι ώστε να κερδίσει. Έχοντας λοιπόν δηµιουργήσει την κλάση Bonus αρχικοποιούµε σε αυτή τις µεταβλητές που θα χρησιµοποιήσουµε. Αυτές είναι η µεταβλητή bitmap,x,y αλλά και Barriermanager η οποία στην συνέχεια θα χρησιμεύσει ως προς το σημείο όπου θα εµφανίζονται οι θησαυροί.

```
public class Bonus {
     private Bitmap bitmap;
      private int x;
      private int y;
      Barriermanager BM;
```
Εικόνα 82: Μεταβλητές της κλάσης Bonus

Αφού ορίσουµε και τις µεταβλητές δηµιουργούµε έναν constructor µε παραµέτρους decodeResource,x και y.

```
public Bonus (Bitmap decodeResource, int x, int y) {
            this.bitmap = decodeResource;
            this.x = x;
```
this. $v = v$ : Εικόνα 83: Δήλωση παραμέτρων στον constructor

Στην συνέχεια δηµιουργούµε πρώτα την µέθοδο setBarriermanager. Αυτό το κάνουµε για να ξέρουµε τις συντεταγµένες τις οποίες δηµιουργούνται τα Barrier έτσι ώστε οι θησαυροί µας να εµφανίζονται εκεί που δεν υπάρχουν Barrier έτσι ώστε να µπορεί ο παίχτης να τους πάρει.

```
public void setBarriermanager (Barriermanager candidate) {
             BM=candidate;
      -1
```
Εικόνα 84: Μέθοδος SetBarriermanager

∆ηµιουργούµε επίσης την µέθοδο Bitmap getBitmap η οποία είναι υπεύθυνη για το φόντο της οθόνης.

```
public Bitmap getBitmap(){
     return bitmap;
Þ
```
Εικόνα 85: Μέθοδος Bitmap

Ακόµη µε την δηµιουργία της ArrayList ορίσαµε τα σηµεία σύγκρουσης των θησαυρών µε το Ship.

```
public ArrayList<Point> GetArray() {<br>Point IL = new Point(), TR = new Point(), BL = new<br>Point(), BR = new Point();
                       - now currely,<br>TL.x = x-bitmap.getWidth() / 2;<br>TL.y = y - bitmap.getHeight() / 2;
                       TR.x = x+bitmap.getWidth() / 2;<br>TR.y = y - bitmap.getHeight() / 2;
\mathbf{I}BL.x = x-bitmap.getWidth()2;BL.y = y + bitmap.getHeight() / 2;
                       BR.x = x+bitmap.getWidth() / 2;<br>BR.y = y+bitmap.getHeight() / 2;
                        ArrayList<Point> temp = new ArrayList<Point>();
                        temp.add(TL);<br>temp.add(TR);
                       temp.add(BR);<br>temp.add(BL);<br>return temp;
             J.
```
38

Στην συνέχεια στις µεθόδους draw και update σχεδιάσαµε την θέση που θα εµφανίζονται οι θησαυροί στο παιχνίδι. Χρησιµοποιώντας την µεταβλητή Random στην ουσία είπαµε στο πρόγραµµα να εµφανίζει σε τυχαία σηµεία τους θησαυρούς.

```
canvas.drawBitmap(bitmap, x - (bitmap.getWidth() / 2), y -
(bitmap.getHeight() / 2), null);ł
public void update (float dt)
      ł
            if (x<-BM.game panel.ScreenWidth/4)
            Ŧ
                  x=BM.game_panel.ScreenWidth+bitmap.getWidth();
                  Random r = new Random();
                  y=r.nextInt(BM.dl)+BM.dpos-BM.dl/2;
      }
            x -= BM.game panel.ShipSpeed*dt;
      ţ
```
Εικόνα 87: Μέθοδοι Draw και Update για τον καθαρισμό της θέσης των θησαυρών στην πίστα

Τέλος στις µεθόδους SetX και SetY απλά ορίσαµε τις µεταβλητές x,y οι οποίες είναι υπεύθυνες για την θέση του θησαυρού όπως έχει οριστεί στην gamepanel. Ĭ

```
public void SetX(int x) {
     // TODO Auto-generated method stub
     this.x=x;
Þ
public void SetY(int y) {
      // TODO Auto-generated method stub
      this.y=y;
Þ
```

```
Εικόνα 88: Μέθοδοι SetX και SetY
```
## *3.2.17.* ∆ήλωση παραµέτρων και δηµιουργία της µεταβλητής *Bonus*  στην κλάση *gamepanel*

Στο παραπάνω κεφάλαιο έχουµε δηµιουργήσει την κλάση Bonus την οποία πρέπει να την δηλώσουµε στην κλάση gamepanel αλλά και να δηµιουργήσουµε το σηµείο σύγκρουσης του ship µε τον θησαυρό.

```
public class GamePanel extends SurfaceView implements
SurfaceHolder.Callback {
private Ship ship;
private Barriermanager BM;
private Bonus Coin;
```
Εικόνα 89: Δήλωση της μεταβλητής Bonus στην κλάση gamepanel

Έπειτα στον constructor ορίζουµε την εικόνα του θησαυρού αλλά και το µέγεθος που θα έχει µέσα στην εφαρµογή.

```
public GamePanel (Context context, game game, int ScreenWidth, int
Screenheight) {
            super(context);
            getHolder().addCallback(this);
            this. qame = qame;
            Coin = newBonus (BitmapFactory.decodeResource(qetResources(),
R.drawable.bonus1), -200, -200);
            Coin.setBarriermanager(BM);
```
Εικόνα 90: Ορισμός εικόνας και μεγέθους θησαυρού

Στην συνέχεια στην µέθοδο draw δηλώνουµε το σχέδιο του θησαυρού που έχουµε φτιάξει στην κλάση Bonus.

```
void Draw(Canvas canvas) {
             if (!Pause game)
                   if (canvas != null) {
canvas.drawColor(Color.BLACK);
             Coin.draw(canvas);
```
Εικόνα 91: Δήλωση του σχεδίου της κλάσης Bonus στην μέθοδο Draw της κλάσης gamepanel

Τέλος στην µέθοδο update µε την χρήση της ArrayList δηµιουργήσαµε το σηµείο σύγκρουσης του ship µε τον θησαυρό καθώς επίσης ορίσαµε στο πρόγραµµα να εξαφανίζει τον θησαυρό σε περίπτωση όπου ο χρήστης αποτύχει να το πάρει.

```
void Update (float dt) {
            ship.update(dt);
            if(!ship.death)
            Ŧ
                  background.update(dt);
                  BM. update (dt);
                  Coin.update(dt);
                  ArrayList<Point>Coin_Point = new
ArrayList<Point>(Coin.GetArray());
                  if(ship.bump(Coin_Point.get(0), Coin_Point.get(1),
Coin_Point.get(2), Coin_Point.get(3))) {
                         Coin.SetX(-200);
                         Coin.SetY(-200);
                        Message msg =BM.game_panel.game.handler.obtainMessage();
                         msa. what = 0:BM.game panel.game.handler.sendMessage(msg);
```
Εικόνα 92: Ορισμός σημείων σύγκρουσης στην μέθοδο Update

#### *3.2.18.* Προσθήκη δεδοµένων στην κλάση *game*

Έχουµε ήδη δηµιουργήσει την κλάση game σε παραπάνω κεφάλαιο και έχουµε προσθέσει και λίγα δεδοµένα. Για να ολοκληρώσουµε όµως την εφαρµογή πρέπει να προσθέσουµε και κάποια ακόµη.

Αρχικά προσθέτουµε και δίνουµε τιµές σε τέσσερις µεταβλητές τις οποίες στην συνέχεια θα χρησιµοποιήσουµε µέσα στην κλάση game. Αυτές είναι: η UPDATE\_SCORE,DEATH,LOSE αλλά και MainMusic την οποία θα χρησιµοποιήσουµε για να βάλουµε ήχους στην εφαρµογή µας.

```
public class game extends Activity {
      final static int UPDATE SCORE = 0;
      final static int DEATH = 1;
      final static int LOSE = 2;
      MediaPlayer MainMusic;
```
#### Εικόνα 93: Δήλωση μεταβλητών στην κλάση game

Στην συνέχεια φτιάχνουµε την µέθοδο Handler. Η µέθοδος αυτή είναι υπεύθυνη για τον χειρισµό των µηνυµάτων. Ανάλογα το µήνυµα που θα τις δίνεται θα κάνει την συγκεκριµένη ενέργεια. Για παράδειγµα σε αυτήν την εφαρµογή της είπαµε άµα δέχεται µεταβλητή UPDATE SCORE να αναβαθµίζει το score µας τόσο όσο θα το ορίσουµε αργότερα στην µέθοδο i\_get\_coin στην και αν δέχεται μεταβλητή DEATH να μας βγάζει το μήνυμα της ήττας που επίσης θα δηµιουργήσουµε στην συνέχεια.

```
final Handler handler = new Handler () {
                   @Override
                   public void handleMessage (Message msg) {
                          if (msg.what == UPDATE SCORE) {
                                 i get \cosh();
                          if (msa.\text{what} == \text{DEATH}) {
                                 postDelaved(new Runnable() {
                                        @Override
                                        public void run() {
                                               Message msq =
    handler.obtainMessage();
                                               msa. what = <i>LOSE</i>:handler.sendMessage(msg);
                                 \frac{1}{2}, 3000);
                          ł
                                 if (msa.what == LOSE) {
                                        i \text{ lose}()¥
                          super.handleMessage(msg):
                   ł
            \mathbf{u}Εικόνα 94: Μέθοδος Handler
```
Επίσης δηµιουργούµε δυναµικά στην µέθοδο myInflater ένα Relative Layout όπου θα απεικονίζεται ένα πλαίσιο του οποίου η θέση και το µέγεθος ορίζεται από εµάς καθώς όµως και το κείµενο score µε κίτρινο χρώµα και συγκεκριµένη γραµµατοσειρά που δίπλα του θα αναγράφονται οι πόντοι µας.

```
RelativeLavout RR = new RelativeLavout(this):
      RR.setBackgroundResource(R.drawable.btn1);
      RR. setGravity (Gravity, CENTER) ;
      Rel main game.addView(RR, 180, 80);
      RR.getX(0);
      txt = new TextView(this);Typeface Custom = Typeface.createFromAsset(getAssets(),
"waltographUI.ttf");
      txt.setTypeface(Custom);
      txt.setTextColor(Color.YELLOW);
      txt.setText("Score " + score);
      RR.addView(txt);
```
Εικόνα 95: Δημιουργία απεικόνισης του σκορ

#### *3.2.19.* ∆ηµιουργία κλάσης *TouchButton*

Αυτή η κλάση δηµιουργήθηκε ως touchListener και όχι ως Activity. Στην κλάση λοιπόν TouchButton ορίσαµε την µορφή που θα έχουν τα κουµπιά που έχουµε τοποθετήσει στην εφαρµογή µας όταν θα τα κρατάµε πατηµένα αλλά και όταν θα τα αφήνουµε. Αυτό που κάναµε παρακάτω είναι το εξής: Κάθε φορά που ο χρήστης κρατάει πατηµένο κάποιο κουµπί αυτό αλλάζει µορφή και κάθε φορά που το αφήνει ξανάρχεται στην αρχική του κατάσταση.

```
import android.view.MotionEvent:
import android.view.View;
import android.view.View.OnTouchListener:
import android.widget.ImageView;
public class TochButton implements OnTouchListener {
      ImageView IM:
      public TochButton(ImageView imageButton) {
            IM = imageButton;-1
      @Override
      public boolean onTouch (View arg0, MotionEvent event) {
            switch (event.getAction()) {
            case MotionEvent.ACTION_DOWN:
                  IM.setImageResource(R.drawable.btn2);
                  break;
            case MotionEvent.ACTION_UP:
                  IM.setImageResource(R.drawable.btn1);
                  break:
            case MotionEvent.ACTION OUTSIDE:
                  IM.setImageResource(R.drawable.btn1);
                  break:
            default:
                  break;
             return false;
\} }
```
#### *3.2.20.* ∆ηµιουργία *XML* και µεθόδων *win* και *lose*

Όπως είπαµε στο παραπάνω κεφάλαιο κάθε φορά που ο παίχτης θα χάνει η θα κερδίζει ανάλογα µε το αποτέλεσµα θα εµφανίζεται και ένα µήνυµα. Αυτό για να συµβεί αρχικά δηµιουργήσαµε στην γραφική προσέγγιση του XML δύο αρχεία. Ένα για την ήττα αλλά και ένα για την νίκη. Τα XML αυτά δημιουργήθηκαν όπως ακριβώς και τα άλλα που έχουμε φτιάξει.

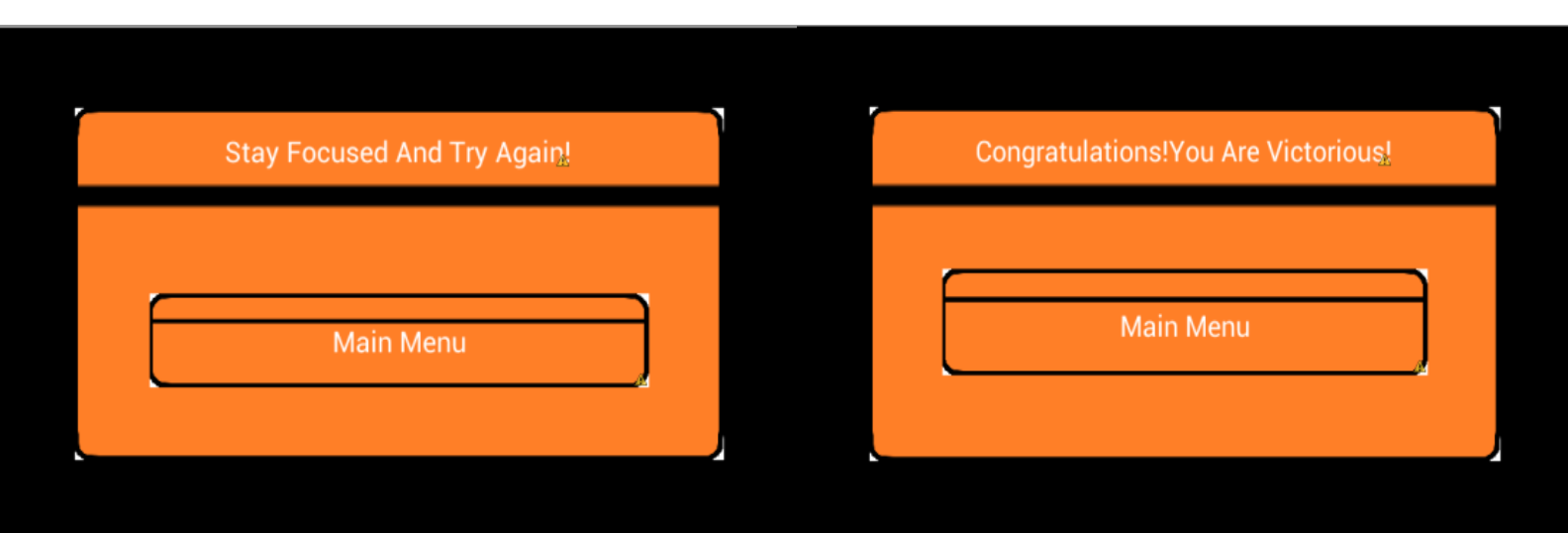

Εικόνα 97: Μενού νίκης και ήττας

Έπειτα έχοντας δηµιουργήσει τα XML αρχεία πηγαίνουµε στην κλάση game όπου και θα δηλώσουµε τις µεταβλητές win και lose που θα µας χρειαστούν για να εντάξουµε στην µέθοδο myInflater της κλάσης game την εµφάνιση τους.

```
WinDialog = myInflater.inflate(R.layout.win, null, false);
      Rel main game.addView(WinDialog);
      ImageView Win to main =
(ImageView)WinDialog.findViewById(R.id.toMain);
      Win to main.setOnTouchListener(new TochButton(Win to main));
      Win to main.setOnClickListener (To Main Menu);
      WinDialog.setVisibility(View.GONE);
      LoseDialog = myInflater.inflate(R.layout.lose, null, false);
      Rel main game.addView(LoseDialog);
      ImageView Lose to main =
(ImageView)LoseDialog.findViewById(R.id.toMain);
      Lose_to_main.setOnTouchListener(new TochButton(Lose_to_main));
      Lose to main.setOnClickListener (To Main Menu);
      LoseDialog.setVisibility(View.GONE);
```
Εικόνα 98: Δημιουργία των διαλόγων win και lose

Σε αυτές τις δύο µεθόδους συνδέσαµε το κουµπί Main Menu έτσι ώστε να µας γυρνάει στην αρχική όταν το πατάµε και συνδέσαµε την κλάση TouchButton για να αλλάζει η όψη των κουµπιών όταν τα πατάµε και όταν τα αφήνουµε.

### *3.2.21.* ∆ηµιουργία µεθόδων *onBackPressed, onStop, i\_lose,i win* και *i get\_coin*

Οι τελευταίες ενέργειες που πρέπει να γίνουν έτσι ώστε να ολοκληρωθεί το πρόγραµµα είναι η δηµιουργία των παρακάτω µεθόδων: Αρχικά δηµιουργούµε την µέθοδο OnBackPressed απο την οποία και ζητάµε κάθε φορά που πατάµε από την συσκευή µας το κουµπί που µας γυρνάει πίσω να µας πηγαίνει στο Pause Menu και όχι στο Main Menu.

```
@Override
     public void onBackPressed() {
           pauseButton.setVisibility(View.GONE);
            PauseMenu.setVisibility(View.VISIBLE);
            game panel. Pause game = true;
      Þ
```
Εικόνα 99: Μέθοδος onBackPressed

Έπειτα δηµιουργούµε την µέθοδο onStop η οποία είναι αυτή η οποία θα σταµατάει τον έναν ήχο έτσι ώστε όταν πηγαίνουµε για παράδειγµα από το Main Menu στο βασικό παιχνίδι να σταµατάει τον ήχο του Menu έτσι ώστε να ξεκινήσει ο ήχος που έχουµε για το βασικό παιχνίδι.

```
@Override
protected void onStop() {
      if(MainMusic.isPlaying())
            MainMusic.stop();
      super.onStop();
Þ
```
Εικόνα 100: Μέθοδος onStop

Στην µέθοδο i\_lose ορίζουµε να εµφανίζεται το XML αρχείο που έχουµε δηµιουργήσει, καθώς όµως και έναν ήχο για όπου θα συνοδεύει το Menu κάθε φορά που θα χάνουµε.

```
protected void i lose() {
      if (MainMusic.isPlaying())
           MainMusic.stop();
      MainMusic = MediaPlayer.create(game.this, R.raw.lose);
      MainMusic.start();
      game panel. Pause game = true;
      LoseDialog.setVisibility(View.VISIBLE);
Þ
```
Εικόνα 101: Μέθοδος i\_lose

Στην συνέχεια στην µέθοδο i\_get\_coin ορίζουµε κατα πόσο θα αυξάνεται το score κάθε φορά που θα πέρνουμε έναν θησαυρό, τον ήχο που θα ακούγεται, αλλά και στους πόσους θησαυρούς θα νικάµε.

```
protected void i_get_coin() {
     get coins++;
      score+=200;
      txt.setText("Score " + score);
      if (get coins == 50) {
            i \text{ win}();
      MediaPlayer mp=MediaPlayer.create(game.this, R.raw.item);
      MainMusic.setVolume(0.3f, 0.3f);
      mp.start();
      -}
```
Εικόνα 102: Μέθοδος i\_get\_coin

Τέλος στην µέθοδο i\_win κάνουµε ότι και στην µέθοδο i\_lose απλά αλλάζουµε το αρχείο XML που θα εµφανίζεται και τον ήχο που θα το συνοδεύει σε περίπτωση νίκης.

```
private void i win() {
     if (MainMusic.isPlaying())
           MainMusic.stop();
      MainMusic = MediaPlayer.create(game.this, R.raw.win);
     MainMusic.start();
      game panel. Pause game = true;
      WinDialog.setVisibility(View.VISIBLE);
ł
Þ
```
Εικόνα 103: Μέθοδος i\_win

# ΚΕΦΑΛΑΙΟ *4:* Ανεβάζοντας Μια Εφαρµογή Στο *Google Play*

## *4.1.*Πώς ανεβάζουµε µια εφαρµογή στο *Google Play*

Έχοντας ολοκληρώσει την εφαρµογή µας εάν το επιθυµούµε µας δίνεται η δυνατότητα να την ανεβάσουµε στο Google Play και από εκεί να την κατεβάσει όποιος επιθυµεί. Για να γίνει αυτό λοιπόν ακολουθούνται τα εξής βήµατα.

Πρώτον για να την ανεβάσουµε την εφαρµογή µας πρέπει να της ορίσουµε ένα µοναδικό εικονίδιο. Αυτό για να το κάνουµε πατάµε δεξί κλικ πάνω στο project μας--> New-->Other και από εκεί στο φάκελο android επιλέγουμε το Android Icon Set.

Πατώντας λοιπόν σε αυτή την επιλογή µας δίνεται η δυνατότητα να επιλέξουµε εικονίδιο για την εφαρµογή. Αφού επιλέξουµε πατάµε Finish.

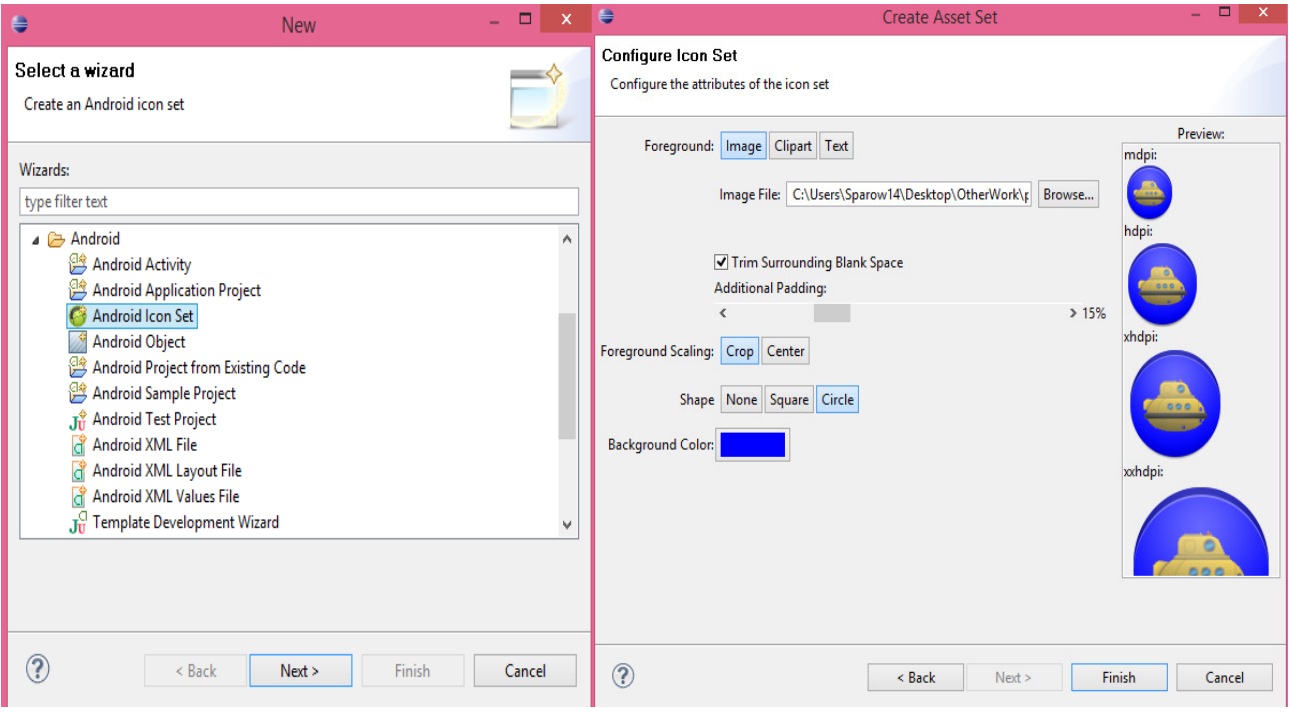

Εικόνα 104: Προσθήκη εικονιδίου εφαρμογής

Αφού δηµιουργήσουµε και το εικονίδιο που θέλουµε επόµενο βήµα είναι να εξάγουµε την εφαρµογή µας.

Για να εξάγουµε λοιπόν την εφαρµογή πηγαίνουµε στο project µας πατάµε δεξί κλικ-->Export και στον φάκελο Android επιλέγουµε Export Android Application.

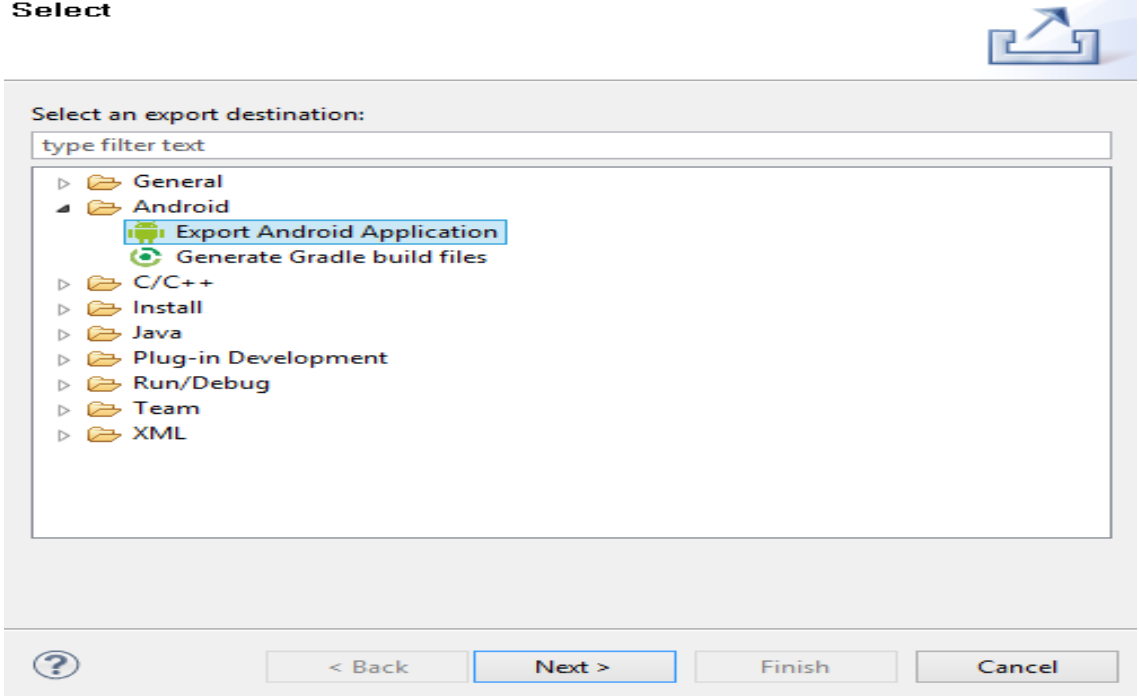

#### Εικόνα 105: Καρτέλα Export

Στην καρτέλα που θα µας ανοίξει µας δίνεται η επιλογή να επιλέξουµε το project που θέλουµε. Όταν επιλέγουµε λοιπόν και πατάµε next. Η επόµενη καρτέλα µας λέει οτι χρειαζόµαστε κάποιο κλειδί για να ολοκληρώσουµε την εξαγωγή. Σε περίπτωση που δεν έχουµε απλά δηµιουργούµε ένα και του δίνουµε και έναν κωδικό.

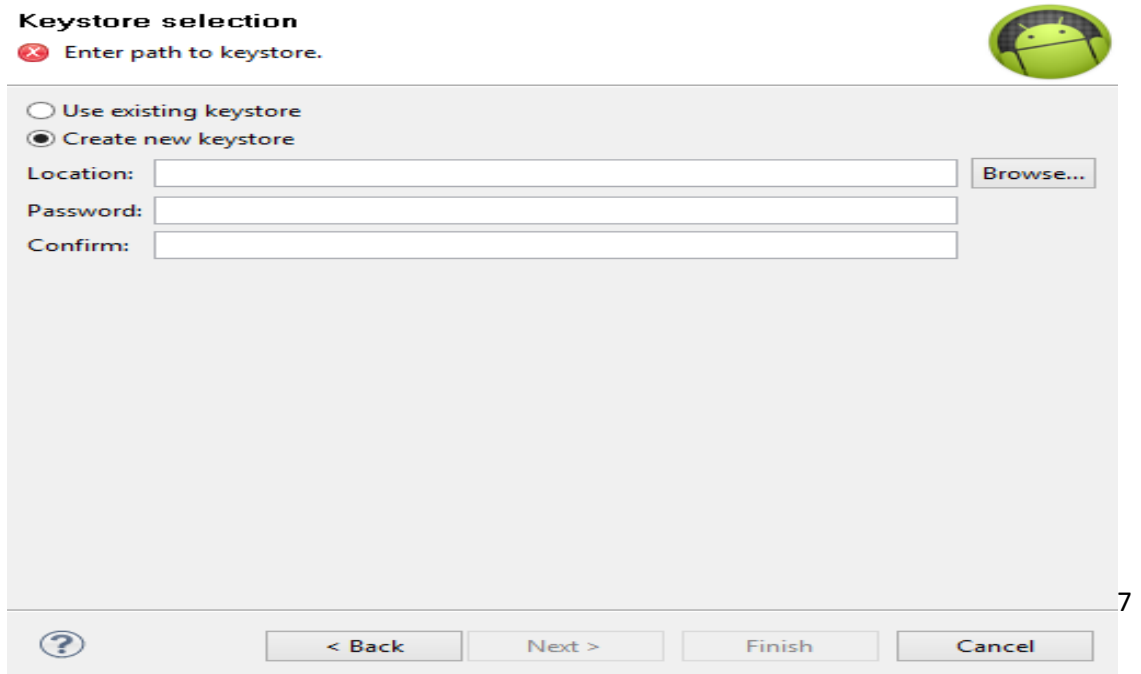

Εικόνα 106: Καρτέλα επιλογής κλειδιού

Όταν συµπληρώσουµε τα παραπάνω πεδία πηγαίνουµε στην επόµενη καρτέλα στην οποία θα δηµιουργήσουµε το κλειδί. Σε αυτήν την καρτέλα µας ζητούνται πάρα πολλά στοιχεία όπως τηλέφωνο, όνοµα, πολιτεία και άλλα που πρέπει να συµπληρώσουµε.

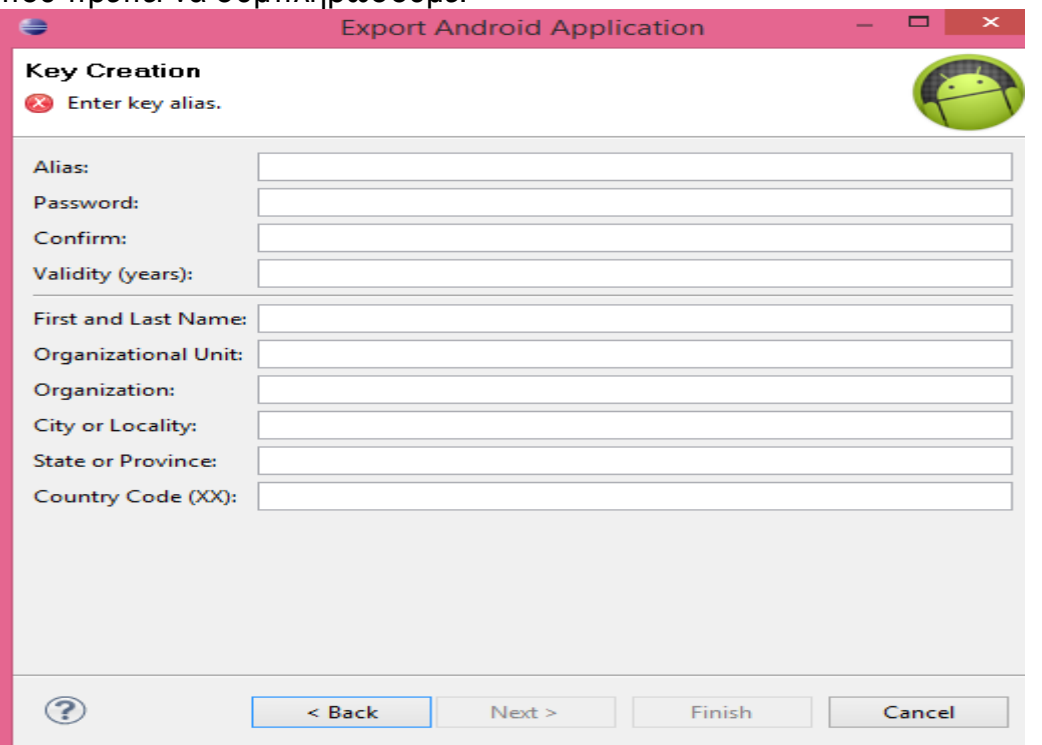

#### Εικόνα 107: Καρτέλα δημιουργίας κλειδιού

Τελευταία καρτέλα µετά και από την συµπλήρωση των στοιχείων είναι η καρτέλα όπου επιλέγουµε το αρχείο seagame.apk ρο οποίο είναι η εφαρµογή µας και είναι αυτό θα ανεβάσουµε στο google play.

Έχοντας ολοκληρώσει όλα τα παραπάνω πηγαίνουµε να ανεβάσουµε την εφαρµογή στο google play. Για να το κάνουµε αυτό πηγαίνουµε στην διεύθυνση play.google.com/apps/publish. Εκεί θα µας ζητηθεί να πληρώσουµε ένα ποσό έτσι ώστε να ανεβάσουµε την εφαρµογή µας.

Η συγκεκριµένη εφαρµογή δεν έχει ανέβει στο google play διότι είναι σε δοκιµαστικό στάδιο αλλά αυτά ήταν τα βήµατα τα οποία θα ακολουθήσουµε για να την ανεβάσουµε.

## *5.1.* Προτάσεις Βελτίωσης της εφαρµογής

Η συγκεκριµένη όπως και όλες η εφαρµογές επειδή µπορούν να τρέξουν δεν σηµαίνει απαραίτητα ότι είναι και στο τελικό σηµείο που µπορούν να φτάσουν. Εξάλλου τίποτα δεν δημιουργείτε και είναι τέλειο κατευθείαν.

Το επόµενο στάδιο γι αυτήν την εφαρµογή είναι αρχικά να αποθηκεύονται τα καλύτερα 5 σκορ. Επίσης να υπάρχουν διαφορετικές πίστες όπου ο παίχτης θα µπορεί να πάει στην επόµενη µε την προϋπόθεση να έχει περάσει την προηγούµενη. Αυτές οι πίστες θα έχουν διαφορετικό περιβάλλον µεταξύ τους και µεγαλύτερη δυσκολία. Μία εξίσου πολύ σηµαντική βελτίωση που πρέπει να γίνει είναι να µπορεί να είναι συµβατή η εφαρµογή αυτή µε τις πιο σύγχρονες εκδόσεις Android έτσι ώστε να µπορούν να την χρησιµοποιήσουν ακόµα περισσότεροι χρήστες. Τελευταίο βήµα όπου έχει ως προϋπόθεση να γίνουν τα παραπάνω είναι να ανέβει αυτή η εφαρµογή στο playstore του google market έτσι ώστε να µπορεί να την αποκτήσει ο οποιοσδήποτε.

## ΒΙΒΛΙΟΓΡΑΦΙΑ *-* ∆ΙΚΤΥΟΓΡΑΦΙΑ

- 1. http://dspace.cst.uop.gr:8080/bitstream/handle/123456789/25/cst04026 \_thesis\_final\_report\_march\_2013-cv.pdf?sequence=1 (Πάρθηκε στις 11-5-2015)
- 2. https://el.wikipedia.org/wiki/Android (Πάρθηκε στις 1-6-2015)
- 3. http://developer.samsung.com/technical-doc/view.do?v=T000000117 (Πάρθηκε στις 2-4-2015)
- 4. http://www.oracle.com/technetwork/java/javase/downloads/index.html( Πάρθηκε στις 2-4-2015)
- 5. http://developer.android.com/tools/help/adt.html(Πάρθηκε στις 2-4- 2015)
- 6. https://eclipse.org/downloads/packages/release/Indigo/SR2(Πάρθηκε στις 2-4-2015)
- 7. http://www.allaboutandroid.gr/?p=6362 (Πάρθηκε στις 2-6-2015)
- 8. http://developer.android.com/guide/topics/graphics/2dgraphics.html(Πάρθηκε στις 7-5-2015 )
- 9. http://developer.android.com/reference/android/view/LayoutInflater.html (Πάρθηκε στις 5-4-2015)
- 10. http://developer.android.com/reference/android/view/View.OnTouchList ener.html (Πάρθηκε στις 14-4-2015)
- 11. http://developer.android.com/reference/android/widget/Button.html (Πάρθηκε στις 14-4-2015)
- 12. http://developer.android.com/reference/android/app/Activity.html (Πάρθηκε στις 22-4-2015)
- 13. http://stackoverflow.com/questions/6413700/android-proper-way-touse-onbackpressed (Πάρθηκε στις 25-4-2015)
- 14. http://www.tutorialspoint.com/java/java\_arraylist\_class.htm (Πάρθηκε 20-4-2015)
- 15. http://developer.android.com/reference/android/view/MotionEvent.html (Πάρθηκε στις 1-6-2015)
- 16. C Προγραµµατισµός, Πέµπτη Έκδοση, Εκδόσεις: Μ. Γκιούρδας
- 17. ∆οµές ∆εδοµένων Αλγόριθµοι, και Εφαρµογές στη C++

## Πνευµατικά δικαιώµατα

Copyright © ΤΕΙ ∆υτικής Ελλάδας. Με επιφύλαξη παντός δικαιώµατος. All rights reserved.

∆ηλώνω ρητά ότι, σύµφωνα µε το άρθρο 8 του Ν. 1599/1988 και τα άρθρα 2,4,6 παρ. 3 του Ν. 1256/1982, η παρούσα εργασία αποτελεί αποκλειστικά προϊόν προσωπικής εργασίας και δεν προσβάλλει κάθε µορφής πνευµατικά δικαιώµατα τρίτων και δεν είναι προϊόν µερικής ή ολικής αντιγραφής, οι πηγές δε που χρησιµοποιήθηκαν περιορίζονται στις βιβλιογραφικές αναφορές και µόνον.

Παπαζώης Παύλος, [2015]